# AllFusion® Model Manager

# 導入ガイド r7.2

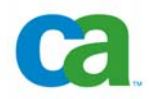

本書及び関連するソフトウェア ヘルプ プログラム(以下「本書」と言います)は、ユーザーへの情報提供のみを目的とし、CA は本書の 内容を予告なく変更、撤回することがあります。

CA の事前の書面による承諾を受けずに本書に記載されている内容のすべてまたは一部を複写、譲渡、再生、開示、変更、複製するこ とはできません。本書は、CA が知的財産権を所有する機密および専有の情報であり、アメリカ合衆国及び日本国の著作権法並びに国 際条約により保護されています。

前述の例外として、ライセンスを受けるユーザーは、個人使用の目的であれば本書を妥当な部数だけ印刷することや、バックアップや災 害時のリカバリ目的など妥当な必要性がある場合に関連ソフトウェアを 1 部複製することができます。ただし、各複製物には CA のすべ ての著作権表示および説明を添える必要があります。ユーザーの認可を受け、本製品のライセンスに記述されている守秘条項を遵守す る従業員、法律顧問、および代理人のみがかかるコピーを利用することを許可されます。

本書を複写する権利および関連ソフトウェアの複製を作成する権利は、本製品の該当するライセンスが完全に有効である期間内に限定 されます。いかなる理由であれ、そのライセンスが終了した場合には、ユーザーは本書の複製コピーを含むすべてを CA に返却するかま たは破棄したことを、CA に対し文書で証明する責任を負うものとします。

該当する使用許諾契約書に特に明記されている場合を除き、準拠法により認められる限り、CA は本書を現状有姿のまま提供し、商品 性、特定の使用目的に対する適合性、第三者の権利に対する不侵害についての黙示の保証を含むいかなる保証もしません。また、本 書の使用が直接または間接に起因し、逸失利益、業務の中断、営業権の喪失、業務情報の損失等いかなる損害が発生しても、CA は 使用者または第三者に対し責任を負いません。CA がかかる損害について明示に通告されていた場合も同様とします。

本書に記載された製品は、該当するエンド ユーザー ライセンス契約書に従い使用されるものです。

本書の制作者は CA です。

本書は「制限付権利」のもとで提供されます。アメリカ合衆国政府による使用、複製、または開示は、現行の FAR 第 12.212 条、第 52.227-14 条、および第 52.227-19 条(c)(1) - (2)項および DFARS 第 252.227-7014 条(b)(3)項、またはこれらの後継の条項 に規定される制限事項に従います。

本書に記載された全ての製品名、サービス名、商号およびロゴはそれぞれ各社の商標またはサービスマークです。

Copyright © 2006 CA.All rights reserved.

# **CA** 製品のリファレンス

このドキュメントでは、次の CA 製品について説明します。

- AllFusion<sup>®</sup> Model Manager
- AllFusion<sup>®</sup> ERwin<sup>®</sup> Data Modeler
- AllFusion<sup>®</sup> Process Modeler

# テクニカル サポートへのお問い合わせ

テクニカル サポートの連絡先、および営業時間については、日揮情報システム株式会社の テクニカル サポート ページ(<http://www.jsys-products.com/support/techinfo/index.html>) をご参照ください。

# 目次

# 第1章 マルチユーザー環境でのモデリング

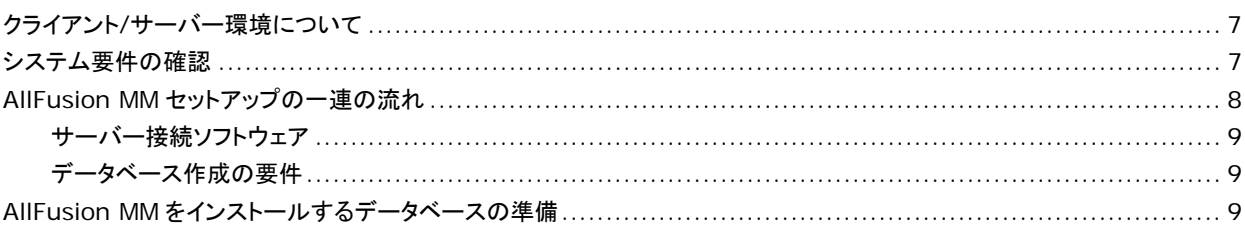

# 第2章 AllFusion MM のインストールと初期化

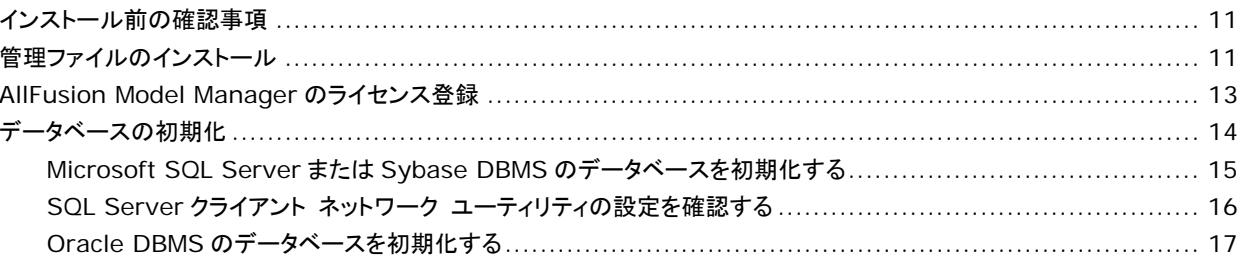

# 第3章 AllFusion MM のアップグレード

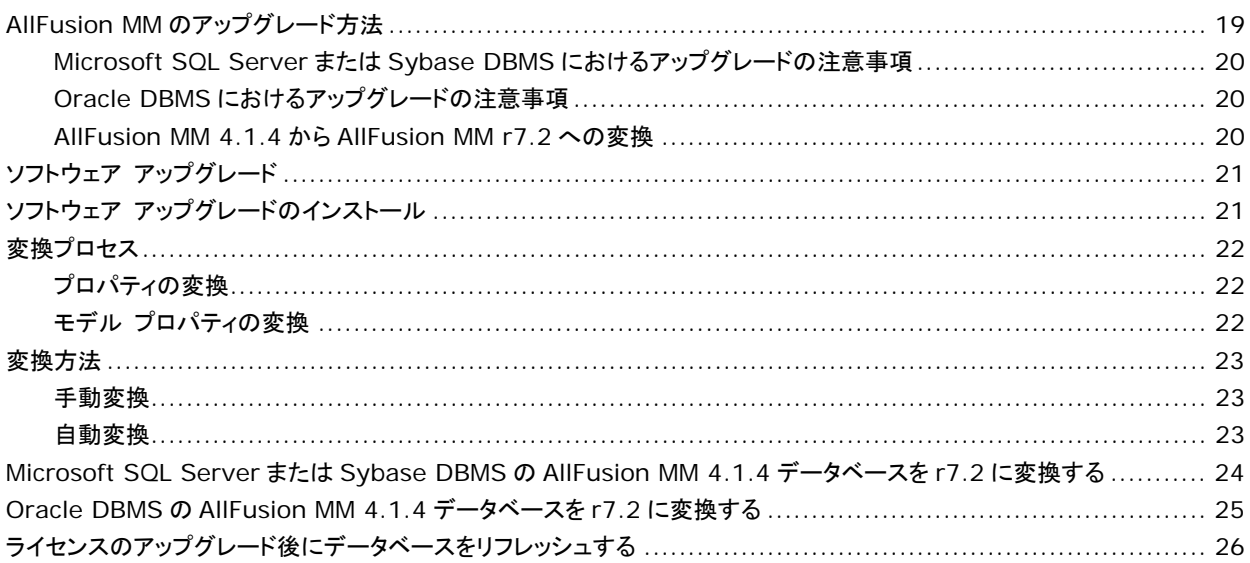

# 第4章 データベースの作成

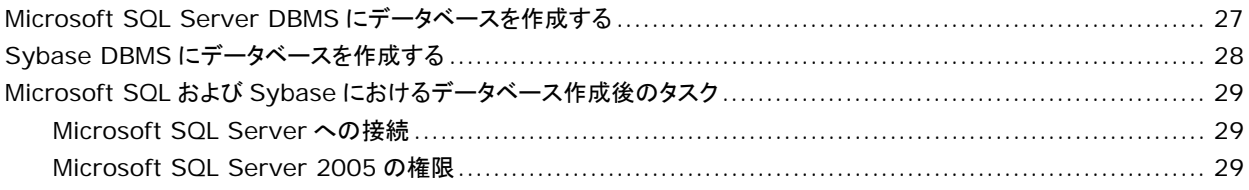

### 19

 $\overline{7}$ 

 $11$ 

27

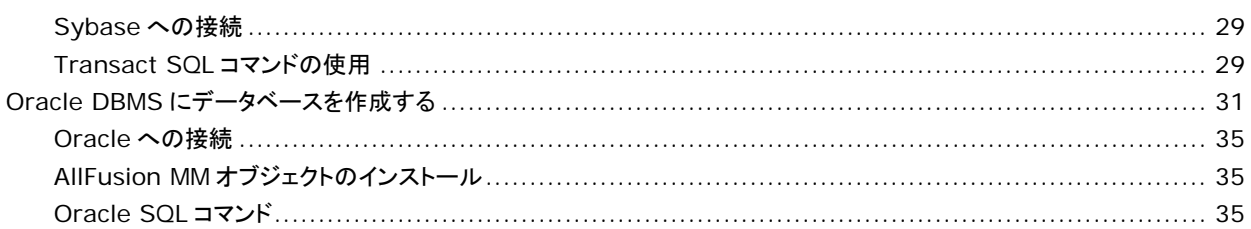

# 第5章 データベースへの接続

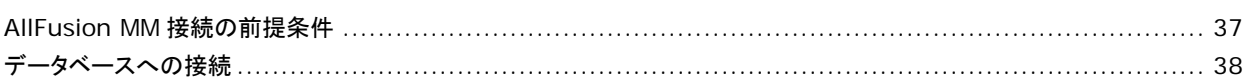

#### 付録 A: Microsoft SQL Server および Sybase Server チューニングの推奨設定 39

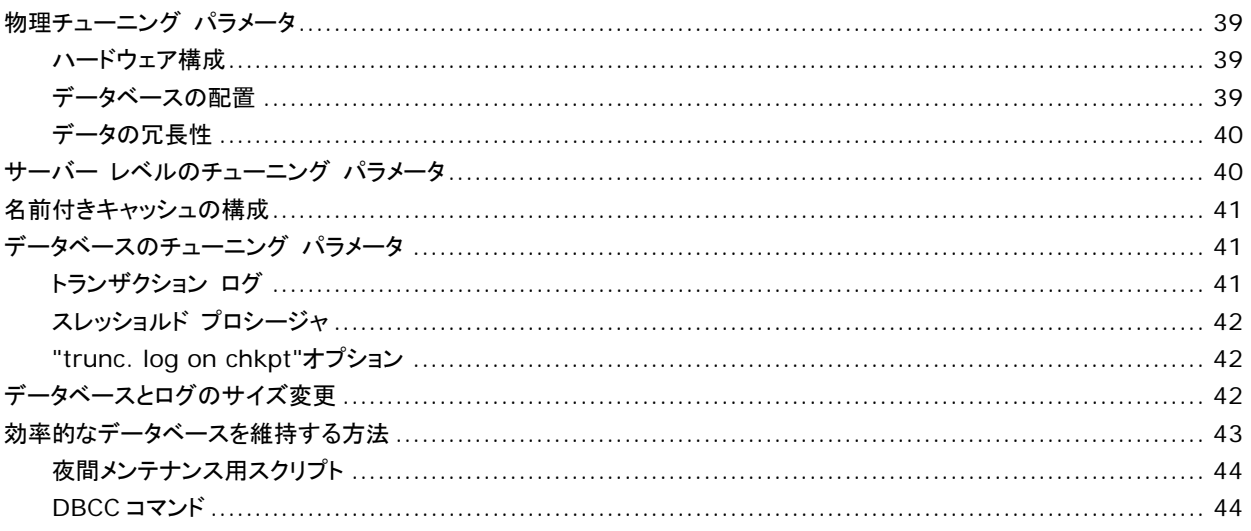

# 付録 B: Oracle チューニングの推奨設定

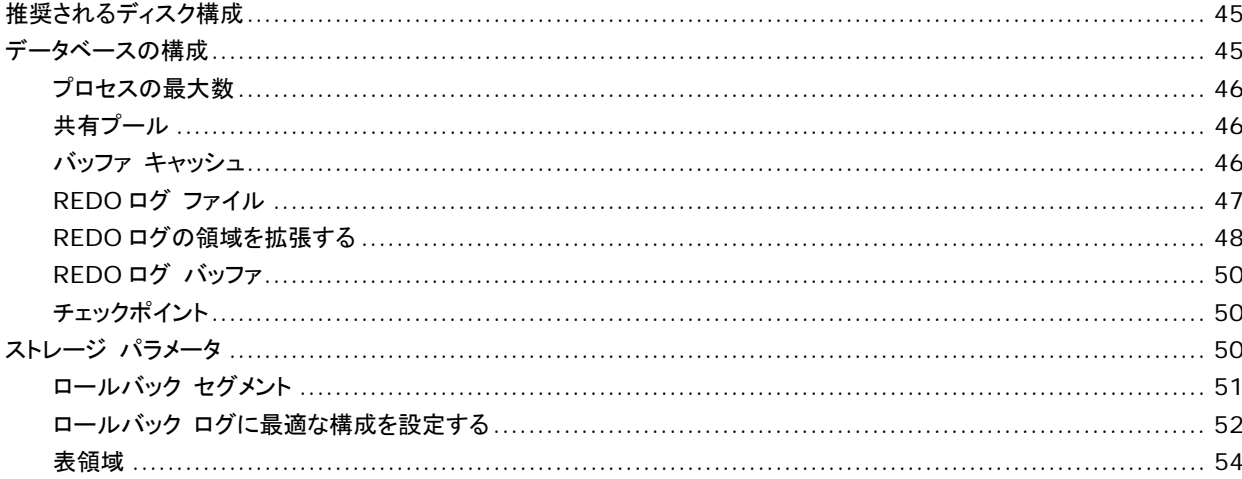

# 索引

45

37

# <span id="page-6-0"></span>第**1**章 マルチユーザー環境でのモデリング

AllFusion Model Manager(AllFusion MM)は、AllFusion ERwin Data Modeler (AllFusion ERwin DM)および AllFusion Process Modeler(AllFusion PM)で作成さ れたモデルの開発と管理を支援します。

本章には次のトピックがあります。

クライアント/[サーバー環境について](#page-6-0) [\(7](#page-6-1)ページを参照) [システム要件の確認](#page-6-0) ([7](#page-6-2)ページを参照) AllFusion MM[セットアップの一連の流れ](#page-7-0) ([8](#page-7-1)ページを参照) AllFusion MM[をインストールするデータベースの準備](#page-8-0) ([9](#page-8-1)ページを参照)

# <span id="page-6-1"></span>クライアント**/**サーバー環境について

AllFusion MM には、さまざまなセキュリティ機能と管理機能があり、マルチユーザー環境、 および運用されるクライアント/サーバー環境に適用することができます。このため、 AllFusion MM 環境の日常的な管理業務は、通常、専任の管理者が行います。管理者は プログラムをインストールし、DBMS サーバー上のデータベースを初期化します。また、モデ ルが保存されるライブラリ構造を設定したり、ユーザーにセキュリティ プロファイルを割り当 てます。管理者が行う作業と役割の詳細については、『AllFusion Model Manager Administrator Guide』を参照してください。

ユーザーのクライアント ワークステーションと、モデルが保存されているサーバーとの間で、 クライアント/サーバー型の処理環境が共有されます。ユーザーは、クライアント(AllFusion ERwin DM または AllFusion PM)から、サーバーに保存されたモデルにアクセスします。 モデルは、中央サーバー上に作成された Model Manager データベースに保存されます。 ホスト データベースには、Microsoft SQL Server、または Oracle、または Sybase を使 用することができます。(AllFusion Model Manager r7.2 の日本語版では、Sybase の 動作確認を行っておりません。)

モデルが Model Manager データベースに保存されると、管理者は、モデルを変更できる ユーザーや、変更内容をデータベース上のモデルへ反映する方法を設定することができま す。このため、複数のユーザーで構成されるワークグループが、大規模なモデルを問題なく 処理することが可能です。

AllFusion Model Navigator(AllFusion MN)をクライアントに使用することもできます。 (AllFusion MN の日本語版は販売しておりません。)データ モデルおよびプロセス モデ ルには、読み取り専用のアクセスを設定することができるため、AllFusion MN を使用して、 他のグループの関係者と情報を共有することができます。未承認の変更内容が Model Manager データベースに反映されることはありません。また、名前付け基準エディタやデー タタイプ基準エディタから、Model Manager データベースに接続することもできます。

# <span id="page-6-2"></span>システム要件の確認

ソフトウェアをインストールする前に、ご使用のシステムがソフトウェアの最小要件を満たし ていることを確認してください。また、DBMS 環境を検証して、インストールに必要な準備を 行います。

# <span id="page-7-1"></span><span id="page-7-0"></span>**AllFusion MM** セットアップの一連の流れ

ソフトウェアをインストールして使用する前に、ご使用の DBMS 環境で次のセットアップ作業 を実行する必要があります。

#### **DBMS** のインストール

Model Manager データベースを作成するサーバーに、DBMS をインストールします。 メモリおよびディスク領域の要件についての詳細は、サポートされている各バージョン の DBMS(Microsoft SQL Server、Sybase、および Oracle)のシステム要件を参 照してください。

### **Model Manager** 用データベースの作成

DBMS の機能を使用して、必要なストレージ オブジェクトおよび Model Manager 用 データベースを作成します。または、Model Manager 用データベースに使用できる、 既存のストレージ オブジェクトおよびデータベースを確認します。必要な要件は、 DBMS の種類によって異なります。

#### 各 **AllFusion MM** ユーザーに対するユーザー プロファイルの作成

DBMS の機能を使用して、Model Manager データベースで使用する各 AllFusion MM ユーザーに対するユーザー プロファイルを作成します。詳細については、ご使用 の DBMS の管理者ガイドを参照してください。

注: 各ユーザーには、有効な Windows 認証(Windows 認証をサポートするデータベ ースの場合)、またはDBMSの有効なログイン名が必要です。また、Model Manager データベースへのアクセス権も必要となります。

#### **AllFusion MM** のインストール、および **Model Manager** データベースの初期化

AllFusion MM をクライアント ワークステーション、または DBMS サーバーにインスト ールします。インストールの最後のステップで、管理ファイルをインストールする先の Model Manager データベースの指定が求められます。Model Manager データベー スが初期化されます。

#### 各クライアント ワークステーションに **DBMS** クライアント ソフトウェアをインストールする

クライアント ワークステーションから DBMS サーバーに接続するには、適切なクライア ント接続ソフトウェア(たとえば、Oracleの場合はSQL\*Net)を各ワークステーションに インストールする必要があります。使用する接続ソフトウェアは、DBMS の種類によっ て異なります。

#### クライアント**/**サーバー接続の検証

テスト コマンド(ping など)を使用して、各クライアント ワークステーションと DBMS サ ーバーとの間のクライアント/サーバー接続を確認します。クライアント ワークステーシ ョン上の他のアプリケーション(ISQL/W、またはSQLPLUS、またはPowerBuilder な ど)を使用して、接続を確認することもできます。クライアント/サーバー接続のテストに ついての詳細は、ご使用の DBMS のドキュメントを参照してください。

#### 各クライアント ワークステーションにクライアントをインストールする

各クライアント(AllFusion ERwin DM または AllFusion PM)のパッケージに付属の CD-ROM を使用して、クライアント ソフトウェアをインストールします。AllFusion MM のログインおよびパスワードを持つユーザーは、適切な DBMS クライアント接続ソフト ウェアを使用して、クライアント ワークステーションからModel Managerデータベース に接続できるようになります。

### <span id="page-8-0"></span>サーバー接続ソフトウェア

クライアント ワークステーションからサーバーに接続するために使用するソフトウェアは、 DBMS の種類とクライアントの環境設定によって異なります。一般的な DBMS クライアント ソフトウェア接続パッケージの一覧を以下に示します。

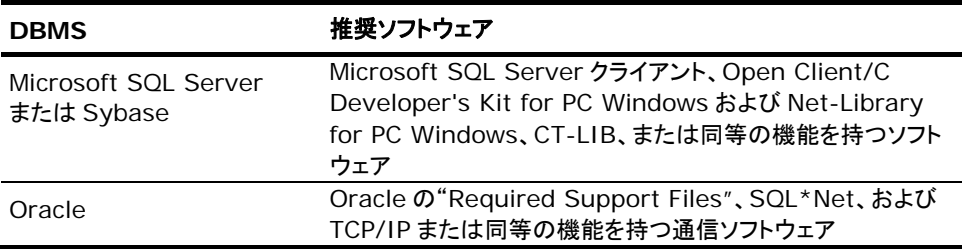

注: 必要なメモリおよびディスク領域の詳細については、ご使用の DBMS のドキュメントを 参照してください。

## データベース作成の要件

Model Manager データベースを作成するには、ターゲット データベースの dbo (Microsoft SQL Server および Sybase サーバー)、または DBA(Oracle サーバー)で ある必要があります。

注: DBA ロールが必要となるのは、ソフトウェアのインストール時またはアップグレード時の みです。Model Manager データベースの作成後は必要ありません。

# <span id="page-8-1"></span>**AllFusion MM** をインストールするデータベースの準備

AllFusion MM をご使用の DBMS 環境にインストールする前に、次の手順を実行する必要 があります。

注: Model Manager データベースを作成したり削除するには、データベース所有者 (Microsoft SQL Server および Sybase では dbo)、またはデータベースのスキーマ所有 者(Oracle)である必要があります。

- 管理ファイルをインストールする
- DBMS サーバー上のデータベースを初期化する
- ライセンス契約をアップグレードして、AllFusion MM にアクセスできるユーザー数を確 保する
- 新しいバージョンを利用できる場合は、現在使用しているソフトウェアをアップグレード する

# <span id="page-10-0"></span>第**2**章 **AllFusion MM**のインストールと初期化

本章には次のトピックがあります。

[インストール前の確認事項](#page-10-0) [\(11](#page-10-1)ページを参照) [管理ファイルのインストール](#page-10-0) [\(11](#page-10-2)ページを参照) [AllFusion Model Manager](#page-12-0)のライセンス登録 ([13](#page-12-1)ページを参照) [データベースの初期化](#page-13-0) ([14](#page-13-1)ページを参照)

# <span id="page-10-1"></span>インストール前の確認事項

プログラムをインストールする前に、Readme ファイルに記載されたハードウェアおよびソフ トウェアの要件と、サポートされているデータベースの一覧を確認してください。

(r7 よりも前の)旧バージョンの AllFusion MM がインストールされている場合、必ずしもそ のバージョンを削除する必要はありません。新しいバージョンのソフトウェアは新規フォルダ にインストールされるため、ご使用の PC に両方のバージョンのための十分なディスク領域 がある場合、以前のバージョンはそのまま残しておき、アップグレードの作業が完了してから アンインストールすることも可能です。

# <span id="page-10-2"></span>管理ファイルのインストール

管理ファイルのインストール手順は、サポートされるすべての DBMS(Microsoft SQL Server、Sybase、または Oracle)で同じです。インストール プロセスの最後に Model Manager データベースを初期化することができますが、これは後で実行することもできます。

### 管理ファイルをインストールするには

1. CD-ROM ドライブにインストール用 CD を挿入します。

自動実行が有効になっている場合、インストーラ画面が表示されます。自動実行が無 効になっている場合は、CD-ROM ドライブのアイコンをダブルクリックし、次に AllFusion MM のインストール実行ファイルをダブルクリックします。

[セットアップ言語の選択]ダイアログ ボックスが表示されます。[日本語(日本)]を選 択して、[OK]をクリックします。

インストール ウィザードが表示されます。

2. [次へ]をクリックして続行します。

使用許諾契約を確認するダイアログ ボックスが表示されます。

- 3. 使用許諾契約に同意する場合は、ダイアログ ボックスの最下部までスクロールし、[同 意する]をクリックして、続行します。インストール ウィザードの指示に従います。次の 情報を入力および指定します。
	- 顧客情報
	- AllFusion Model Manager ファイルの格納先フォルダ

4. [すべて]または[カスタム]のいずれかのセットアップ タイプを選択します。

### すべて

すべてのプログラム機能をインストールします。

### カスタム

選択した機能のみをインストールします。新しいウィンドウが開き、インストールす る特定の機能を選択することができます。それぞれの機能をインストールするた めに必要なディスク領域を確認できます。ファイルの格納先フォルダも変更でき ます。

[次へ]をクリックして続行し、[インストール]をクリックすると、インストール プロセスが 開始されます。

プログラム ファイルがコピーされます。

5. インストールが完了すると、ダイアログ ボックスに次の 2 つのオプションが表示されます。

### **CA AllFusion Model Manager r7** の起動

Model Manager データベースを後で初期化するには、このチェックボックスをオ フにしてから[完了]をクリックします。必要な時点で、デスクトップの[スタート]メニ ューから Model Manager データベースの初期化を開始することができます。

#### **Readme** ファイルを表示する

今すぐ Readme ファイルを確認する必要がない場合は、このチェックボックスをオ フにします。

デフォルトでは、両方のチェック ボックスがオンになっており、Readme ファイルを確認 して、Model Manager データベースの初期化を開始することができます。[完了]をク リックすると、ウィザードが終了します。

インストールが完了します。

重要: Model Managerデータベースを初期化する前に、ライセンス キーをインストー ルまたはアップグレードする必要があります。アプリケーションを起動する前に、このセ クションで説明されているライセンス キーのインストール手順に従ってください。

# <span id="page-12-1"></span><span id="page-12-0"></span>**AllFusion Model Manager** のライセンス登録

AllFusion MMのライセンスが未登録の場合は、[ライセンスの確認]ダイアログ ボックスを 開き、ライセンスを登録します。[ライセンスの確認]ダイアログ ボックスを開くには、[スター ト]ボタンをクリックし、[すべてのプログラム]をポイントします。次に、[CA]をクリックし、 [AllFusion]をクリックしてから、[ERwin Model Manager r7]をクリックし、[Add MM License]をクリックしてください。

### **AllFusion MM** をライセンス登録するには

1. [ライセンスの確認]ダイアログ ボックスで、コンポーネント一覧からコンポーネントを選 択して、次のオプションを選択します。

### ライセンス キーを使用

ライセンス キーをここに入力します。

2. [ライセンスの確認]ダイアログ ボックスで、対象コンポーネントとして[ERwin Model Manager r7]を選択し、[ライセンス キーを使用]フィールドに 25 文字のライセンス キーを入力して、[追加]をクリックします。

入力した情報は、[ライセンス キー]フィールドに表示されます。

3. [続行]をクリックします。

ライセンスが認証されました。

# <span id="page-13-1"></span><span id="page-13-0"></span>データベースの初期化

データベースを作成して管理ファイルをインストールしたら、次にデータベースを初期化して テーブルを作成し、クライアントのワークグループ モデルを管理するストアド プロシージャ をインストールする必要があります。データベースの初期化が完了すると、AllFusion MM を使用することができます。

重要: データベースを初期化する前に、ライセンス キーをインストールまたはアップグレー ドする必要があります。アプリケーションを起動する前に、このドキュメントの手順に従い、ラ イセンス キーをインストールしてください。 データベースを初期化するには、次のいずれかの方法でデータベースに接続する必要があ ります。

- インストール プロセスの最後に、[CA AllFusion Model Manager r7 の起動]チェッ クボックスをオンにしてから、[完了]をクリックします。
- [スタート]メニューの[すべてのプログラム]から、[CA] > [AllFusion] > [ERwin Model Manager r7]の[AllFusion Model Manager]をクリックします。

DBMS には、初期化するデータベースの dbo(Microsoft SQL Server および Sybase)、 またはスキーマ所有者(Oracle)としてログオンする必要があります。

初期化プロセスでは次の処理が実行されます。

- 必要なテーブルを作成して、データベース内のクライアント ワークグループ モデルを 管理するストアド プロシージャおよびクエリをインストールします。
- データベースを AllFusion ERwin DM および AllFusion PM の両方で使用できるよう に設定します。

初期化の手順は、DBMS の種類によって多少異なります。該当する DBMS のセクションに 記載された手順に従ってください。

### <span id="page-14-0"></span>**Microsoft SQL Server**または**Sybase DBMS**のデータベースを初期化する

モデリング作業を開始する前に、AllFusion ERwin DM および AllFusion PM の両方でデ ータベースを使用できるように初期化する必要があります。そのために、初期化するデータ ベースの dbo として DBMS にログオンします。

#### **Microsoft SQL Server** または **Sybase DBMS** のデータベースを初期化するには

1. [スタート]メニューの[すべてのプログラム]から、[CA] > [AllFusion] > [ERwin Model Manager r7]の[AllFusion Model Manager]をクリックします。

[AllFusion Model Manager 接続マネージャ]ダイアログ ボックスが開きます。

2. 接続マネージャに次の情報を入力します。

### データベース

DBMS バージョン(たとえば、[SQL Server 2000/2005/2008 (using db-lib)])を選択します。

#### 認証

#### **Windows** 認証

Windows のユーザー名とパスワードを使用してデータベース アクセスのセキュ リティを確保し、データベースの dbo であるユーザーとしてコンピュータにログオン している場合に使用します。 Windows 認証についての詳細情報は、DBMS のド キュメントを参照するか、またはデータベース管理者にお問い合わせください。

### データベース認証

データベースの dbo に対するログイン名とパスワードを入力する場合に使用します。

#### サーバー パラメータ

サーバー名を入力します(たとえば sqlmart)。

#### データベース パラメータ

マスタ データベースの名前を入力します。マスタ データベースを空白のままにす ると、[AllFusion Model Manager マスタ データベースの選択]ダイアログ ボッ クスが開き、一覧からマスタ データベースを選択できます。

[最近使用した接続]ボックスに表示されているデータベース接続をダブル クリックして 選択すると、以前に使用したデータベースとパラメータの値が自動的に挿入されます。

### [接続]をクリックします。

[AllFusion Model Manager]ダイアログ ボックスが開きます。

<span id="page-15-0"></span>3. データベースのトランザクション ログを削除するには、[アクションの前にログを切り捨 て]チェックボックスをオンにします。

データベースのトランザクション ログの切り捨ては、Microsoft SQL Server と Sybase のユーザーにとって特に重要です。トランザクション ログが必要以上に大きく なると、データベースがハングアップすることがあるためです。

4. [データベース]フィールドのマスタ データベース名を確認してから、[作成]をクリックし ます。選択したデータベースにテーブルとストアド プロシージャが作成されます。

[AllFusion Model Manager セキュリティ マネージャ]ダイアログ ボックスが開きます。

重要: [AllFusion Model Manager セキュリティ マネージャ]ダイアログ ボックスが 表示されない場合、開いている他のアプリケーションの後ろに隠れていることがありま す。すべてのアプリケーション画面を最小化するか、<Alt+Tab>キーを使用して探し てみてください。

ユーザー名は、自動的に[セキュリティ プロファイル]ボックスの[管理者]プロファイル に追加されます。

5. [ユーザー]ボックスのアイコンを[セキュリティ プロファイル]ボックスにドラッグ アンド ドロップして、追加のセキュリティ プロファイルを割り当てることができます。セキュリテ ィ プロファイルの割り当ては、後で AllFusion ERwin DM または AllFusion PM から 実行することもできます。プロファイルの割り当てが完了したら、[OK]をクリックします。

セットアップが完了したことを知らせるメッセージが表示されます。

6. [OK]をクリックして Windows に戻ります。

データベースが初期化されました。

### **SQL Server**クライアント ネットワーク ユーティリティの設定を確認する

Microsoft SQL Server では、モデルで他の言語の文字を認識できるように、クライアント ネットワーク ユーティリティで特定の設定を選択する必要があります。

#### 構成設定が正しいことを確認するには

1. [スタート]メニューから、[すべてのプログラム]、[Microsoft SQL Server]、[クライ アント ネットワーク ユーティリティ]をクリックします。

[SQL クライアント設定ユーティリティ]ダイアログ ボックスが開きます。

- 2. [DB-Library オプション]タブで、次のチェック ボックスをオンにします。
	- ANSI から OEM への自動変換
	- インターナショナル設定を使用

[OK]をクリックします。

ご使用のモデルで他言語の文字を認識するように構成が設定されます。

### <span id="page-16-0"></span>**Oracle DBMS**のデータベースを初期化する

作業を開始する前に、AllFusion ERwin DM および AllFusion PM の両方で使用できるよ うにデータベースを初期化する必要があります。そのために、初期化するデータベースのス キーマ所有者として DBMS にログオンします。

#### **Oracle DBMS** のデータベースを初期化するには

1. [スタート]メニューの[すべてのプログラム]から、[CA] > [AllFusion] > [ERwin Model Manager r7]の[AllFusion Model Manager]をクリックします。

[AllFusion Model Manager 接続マネージャ]ダイアログ ボックスが開きます。

2. 接続マネージャに次の情報を入力します。

### データベース

DBMS バージョンを選択します(たとえば、[Oracle Vers. 8i/9i/10g/11g])。

### 認証

#### **Windows** 認証

Windows のユーザー名とパスワードを使用してデータベース アクセスのセキュ リティを確保し、データベースのスキーマ所有者としてコンピュータにログオンして いる場合に使用します。 Windows 認証についての詳細情報は、Oracle のドキ ュメントを参照するか、またはデータベース管理者にお問い合わせください。

### データベース認証

初期化するデータベースのスキーマ所有者のログイン名とパスワードを入力する 場合に選択します。

### 接続文字列

ネットサービス名を入力します(たとえば、Mymart)。

[最近使用した接続]ボックスに表示されているデータベース接続をダブル クリックして 選択すると、以前に使用したデータベースと接続文字列が自動的に挿入されます。

[接続]をクリックします。

[AllFusion Model Manager]ダイアログ ボックスが開きます。

3. [AllFusion Model Manager]ダイアログ ボックスから次を選択します。

#### **Model Manager** ロール

Oracle MMUSERのセキュリティ ロールを選択します。MMUSERロールは、事 前にOracleで作成しておきます。作成方法については、第 4 章[「データベースの](#page-26-0) [作成」](#page-26-0)の「Oracle DBMS[にデータベースを作成する」](#page-30-0)を参照してください。他のユ ーザー ロールでもAllFusion MMに接続することはできますが、アクセス上の問 題が発生します。

### テーブル用テーブルスペース

AllFusion MM テーブルを保存する場所を選択します。

#### インデックス用テーブルスペース

AllFusion MM インデックスを保存する場所を選択します。

注: テーブルとインデックスは、同じテーブルスペースまたは異なるテーブルスペ ースに保存することができます。

[作成]をクリックします。

AllFusion MM オブジェクトが作成され、[AllFusion Model Manager セキュリティ マネージャ]ダイアログ ボックスが開きます。

重要: [AllFusion Model Manager セキュリティ マネージャ]ダイアログ ボックスが 表示されない場合、開いている他のアプリケーションの後ろに隠れていることがありま す。すべてのアプリケーション画面を最小化するか、<Alt+Tab>キーを使用して探し てみてください。

ユーザー名は、自動的に[セキュリティ プロファイル]ボックスの[管理者]プロファイル に追加されます。

4. [ユーザー]ボックスのアイコンを[セキュリティ プロファイル]ボックスにドラッグ アンド ドロップして、追加のセキュリティ プロファイルを割り当てることができます。

注: セキュリティ プロファイルの割り当ては、後で AllFusion ERwin DM または AllFusion PM から実行することもできます。

プロファイルの割り当てが完了したら、[OK]をクリックします。

セットアップが完了したことを知らせるメッセージが表示されます。

5. [OK]をクリックします。

データベースが初期化されました。

# <span id="page-18-0"></span>第**3**章 **AllFusion MM** のアップグレード

#### 本章には次のトピックがあります。

AllFusion MM[のアップグレード方法](#page-18-0) ([19](#page-18-1)ページを参照) [ソフトウェア アップグレード](#page-20-0) ([21](#page-20-1)ページを参照) [ソフトウェア アップグレードのインストール](#page-20-0) ([21](#page-20-2)ページを参照) [変換プロセス](#page-21-0) [\(22](#page-21-1)ページを参照) [変換方法](#page-22-0) [\(23](#page-22-1)ページを参照) [Microsoft SQL Server](#page-23-0)またはSybase DBMSのAllFusion MM 4.1.4 データベースを r7.2 [に変換する](#page-23-0) ([24](#page-23-1)ページを参照) Oracle DBMSの[AllFusion MM 4.1.4](#page-24-0) データベースをr7.2 に変換する ([25](#page-24-1)ページを参照) [ライセンスのアップグレード後にデータベースをリフレッシュする](#page-25-0) [\(26](#page-25-1)ページを参照)

# <span id="page-18-1"></span>**AllFusion MM** のアップグレード方法

運用環境をアップグレードする前に、テスト環境でアップグレード プロセスを実行してみるこ とが重要です。アップグレード時の問題点をあらかじめ把握することができるため、実際に運 用環境を変換する際に、予想外の出来事が起こる可能性を減らすことができます。Model Manager データベースを効率的かつ迅速に変換するには、次の推奨事項に従います。

- アップグレード前に DBMS のバックアップ ユーティリティを使用して、現在のデータベ ースの完全なバックアップを作成します。
- AllFusion MM r7.2 へ変換する前に、Model Manager データベース内に格納され たすべてのモデルを、そのバージョンの対応する AllFusion ERwin DM または AllFusion PM で開いてから保存します。
- すべてのユーザーがオフライン モデルをチェックインしていること、Model Manager データベースにアクティブなセッションが存在しないこと、およびチェックアウトされてい るモデルがないことを確認します。
- 現在のデータベースで未使用のモデルを削除して、データベースのサイズを縮小しま す。これにより変換速度が改善されます。
- データをシンクロしている場合、AllFusion ERwin DMとAllFusion PMのモデルがシ ンクロしていることを確認します。
- ご使用のクライアント バージョンが、移行先のデータベース バージョンと互換性があ ることを確認します。
- 一時的な変換オブジェクト用に、データベースのサイズを少なくとも以前のデータベース の 3 倍に拡大します。
- <span id="page-19-0"></span>■ AllFusion MM に関する未解決の技術的なサポート問題がないことを確認します。
- テーブルスペースのデータ ファイルの AUTOEXTEND をオンにして、AllFusion MM データファイルがいっぱいになったときに自動拡張するように設定します(Oracle DBMS のみ)。
- データ ファイルおよびトランザクション ログの両方で、[ファイルの自動拡張](または [自動拡張を有効にする])チェック ボックスをオンにします。[ファイル拡張]の値を設 定し、[ファイルの最大サイズ]の[ファイルを無制限に拡張]を選択します(SQL Server の DBMS のみ)。
- Readme ファイルを確認します。
- データベースへのアクセスが少ない時間帯にアップグレード作業を実施します。
- データベースのログ ファイルを切り捨てます。
- 変換作業はサーバー上で行い、ネットワーク速度がボトルネックにならないようにします。 クライアントには、少なくとも 1024MBのRAM(2GB を推奨)を搭載します。一般的にメ モリを増やすほどパフォーマンスが向上します。
- アップグレードする Model Manager データベースの dbo(Microsoft SQL Server および Sybase)、またはスキーマ所有者(Oracle)として DBMS にログオンします。

### **Microsoft SQL Server**または**Sybase DBMS**におけるアップグレードの注意事項

Microsoft SQL Server または Sybase DBMS では、システム ログがいっぱいである場 合、AllFusion MM の以前のバージョンを現在のバージョンにアップグレードすることはでき ません。新規バージョンをインストールする前に、DBMS ユーティリティ(Microsoft SQL オ ブジェクト マネージャなど)を使用して、トランザクション ログを削除するコマンドを入力して ください。

### **Oracle DBMS**におけるアップグレードの注意事項

Oracle DBMS では、変換を開始する前にテーブルスペースのデータ ファイルの AUTOEXTEND をオンにして、AllFusion MM データファイルがいっぱいになったときに自 動拡張するように設定することが重要です。

### **AllFusion MM 4.1.4** から**AllFusion MM r7.2** への変換

Model Manager データベースのバージョンが 4.1.4(ビルド 3643 以降)であることを確認 します。4.1.4 より前のバージョンでは、はじめに 4.1.4 にアップグレードしてから r7.2 にア ップグレードする必要があります。AllFusion MMバージョン4.1.4は、最新のサービスパッ ク 1 までアップグレードすることをお勧めします。AllFusion MM r7.2 にアップグレードする 前に、AllFusion バージョン 4.1.4 より古いモデルがあれば、それらを AllFusion MM バー ジョン 4.1.4 で開いてから保存しておく必要があります。

# <span id="page-20-1"></span><span id="page-20-0"></span>ソフトウェア アップグレード

CA は、ソフトウェア製品およびサポートするクライアント ソフトウェア製品の最新バージョン を定期的にリリースしています。アップグレード プロセスでは、新機能とクライアントの機能 に対応するようにテーブルとストアド プロシージャを処理しますが、Model Manager デー タベースに保存されているデータが変更されたり削除されることはありません。ソフトウェア をアップグレードするには、ユーザーが[管理者]セキュリティ プロファイルに割り当てられて おり、dbo(Microsoft SQL Server および Sybase)、またはスキーマ所有者(Oracle)と してログオンする必要があります。

ソフトウェアのインストールまたはアップグレードは、CA ライセンス キーが保管されているコ ンピュータ上で実行する必要があります。このワークステーションは、通常、管理者が使用す るコンピュータ、またはソフトウェアのインストールに使用した最初のコンピュータのいずれか です。

注: ソフトウェア アップグレードの種類によっては、新しいライセンス キーが必要です。

Model Managerデータベースのアップグレード プロセスは、ご使用のDBMSによっていく らか異なります。ご使用の DBMS におけるアップグレード プロセスの詳細については、該 当するセクションを参照してください。

# <span id="page-20-2"></span>ソフトウェア アップグレードのインストール

ソフトウェアを新しいバージョンにアップグレードするには、Model Manager データベース のdbo(Microsoft SQL ServerおよびSybase)、またはスキーマ所有者(Oracle)として、 ご使用の DBMS にログオンする必要があります。

注: ソフトウェア アップグレードの種類によっては、新しいライセンス キーが必要です。 25 文字のライセンス キーを確認してください。

### ソフトウェア アップグレードをインストールするには

- 1. すべてのクライアント接続を閉じて、CD-ROM ドライブに製品 CD を挿入します。
	- 自動実行が有効になっている場合、セットアップ プログラムが自動的に起動します。
	- 自動実行が無効になっている場合は、CDドライブを開き、インストール実行ファイ ルをダブル クリックして、セットアップ プログラムを起動します。次の手順に従っ てセットアップ プログラムを起動します。
- 2. [InstallShield ウィザードを完了しました]ダイアログ ボックスが開いたら、[CA AllFusion Model Manager r7 の起動]チェック ボックスをオンにして、[完了]をクリ ックします。

ソフトウェア アップグレードのインストールが完了し、[AllFusion Model Manager 接 続マネージャ]ダイアログ ボックスが開きます。

# <span id="page-21-1"></span><span id="page-21-0"></span>変換プロセス

変換を実行すると、Model Manager データベースが系統的に変換されます。すべての AllFusion MM プロパティと、すべてのクライアントの AllFusion ERwin DM モデルおよび AllFusion PM モデルも変換されます。

Model Manager データベースの変換に必要な時間は、インストール環境によって異なりま す。変換時間に影響する要素には、サーバーの速度、サイズ、複雑さ、および Model Manager データベースに保存されているモデルの数などがあります。

## プロパティの変換

変換プロセスでは、次の AllFusion MM プロパティがアップグレードされます。

- すべてのユーザー名とセキュリティ プロファイル(データベース内に存在しない ユーザーも含む)
- すべてのセッション情報
- すべてのライブラリ(完全なライブラリ構造を含む)

アクセス情報は変換されません。アクセス情報は、追跡目的のため内部的に保存されてい ます。

## モデル プロパティの変換

モデルの変換プロセスでは、次のようなすべての AllFusion ERwin DM モデルおよび AllFusion PM モデルのプロパティが変換されます。

### モデル データ

Model Manager データベース内の AllFusion ERwin DM モデルと AllFusion PM モデルが変換されます。変換済みモデルは、.er1 ファイルおよび.erwin ファイルをアッ プグレード済みクライアント(r7.2)で開いてから、そのモデルを AllFusion MM r7.2 に保存した場合と同一になります。

### すべてのモデル オブジェクト

以前のバージョンで作成されたすべてのモデル オブジェクトが保持されます。

### すべてのオブジェクト プロパティ

オブジェクト名やユーザー定義プロパティ(UDP)など、すべてのモデル プロパティが完 全に保持されます。

# <span id="page-22-1"></span><span id="page-22-0"></span>変換方法

既存のクライアント モデルを変換するには、次の変換方法を利用できます。

#### 手動変換

古い Model Manager データベースから新しい Model Manager データベースに、モ デルを1つずつ移動します。

#### 自動変換

新しいソフトウェア バージョンをインストールし、古い Model Manager データベースと 同じ場所で Model Manager データベースを初期化します。[変換]を選択すると、古 い Model Manager データベースに保存されている既存の AllFusion ERwin DM モ デルと AllFusion PM モデルがすべて、自動的に新しい Model Manager データベー スに変換されます。

### 手動変換

手動変換とは、ご使用のモデルを古い Model Manager データベースから新しい Model Manager データベースに 1 つずつ移動することです。手動変換には次のような利点があり ます。

- 移動するモデルのみを選択して、残りのモデルを残しておくことができます。
- 使用されなくなったモデルやバージョンが多く、変換に時間がかかりそうな場合に、 Model Manager データベースを「クリーンアップ」できます。
- 両方の AllFusion Model Manager バージョンを同時に実行して、新しい Model Manager データベースに、モデルを1つずつ移動することができます。
- 旧バージョンの Model Manager データベースとは異なるサーバーまたはデータベー ス プラットフォームに、新バージョンの Model Manager データベースをホストします。

手動変換の欠点は、古い Model Manager データベースに登録されたモデルのバージョン 履歴が失われることです。また、手動処理であるため、時間と労力がかかります。

### 自動変換

自動変換では、[AllFusion Model Manager]ダイアログ ボックスの[更新]オプションを 使用します。古い Model Manager データベースに保存されている既存の AllFusion ERwin DM モデルおよび AllFusion PM モデルは、新しい Model Manager データベース に変換されます。すべてのモデルは一度に自動変換されます。

自動変換の主な利点は、自動処理であることと、すべてのモデルで完全な履歴が保持され ることです。欠点は、Model Manager データベースのサイズや、クライアント/サーバーの ハードウェア上の制約によって、変換に時間がかかる場合があることです。自動変換は、旧 バージョンと同じデータベース インスタンスで実行する必要があります。このため、利用可 能な領域より多くの領域が必要となったり、領域を増やせない場合は旧バージョンの Model Manager データベースの移動が必要な場合があります。

# <span id="page-23-1"></span><span id="page-23-0"></span>**Microsoft SQL Server** または **Sybase DBMS** の **AllFusion MM 4.1.4** データベースを **r7.2** に変換する

AllFusion MM 4.1.4 データベース内のすべての AllFusion ERwin DM モデルおよび AllFusion PM モデルは、r7 の内部構造に対応するように初期化および準備されます。モ デルの変換が完全に完了するのは、AllFusion MM r7.2 のモデルを AllFusion ERwin DM または AllFusion PM で最初に開いて保存した後です。このプロセスを完了するため、 モデルを最初に開くときには余分な時間がかかる場合があります。

### **AllFusion MM 4.1.4** データベースを **AllFusion MM r7.2** データベースに変換する には

1. Model Manager データベースが保存されている DBMS マシンに dbo としてログオン します。次に、[スタート]メニューの[プログラム]から、[CA] > [AllFusion] > [ERwin Model Manager r7]の[AllFusion Model Manager]をクリックします。

[AllFusion Model Manager 接続マネージャ]ダイアログ ボックスが開きます。

2. 接続マネージャに必要な情報を入力して、[接続]をクリックします。 この時、dbo としてログオンします。

[AllFusion Model Manager]ダイアログ ボックスが開きます。Model Manager デ ータベースとそのステータスが表示されます。

3. データベースのトランザクション ログを削除するには、[アクションの前にログを切り捨 て]チェックボックスをオンにします。

データベースのトランザクション ログの切り捨ては、Microsoft SQL Server と Sybase のユーザーでは特に重要です。トランザクション ログが必要以上に大きくなる と、Model Manager データベースのアップグレードがハングアップすることがあるため です。変換の開始後にトランザクション ログを削除することはできません。

4. [ステータス]ボックスで Model Manager データベースの名前を確認した後、次のい ずれかの操作を選択します。

### 作成

現在の AllFusion MM と同じデータベースに、空の Model Manager データベー スを作成します。その後、すべての既存モデルを開いてから保存し、データを変換 します。

### 変換

現在のバージョンで新しい Model Manager データベースを作成し、古い Model Manager データベースから新しい Model Manager データベースにデータをコピ ーします。

[AllFusion Model Manager]ダイアログ ボックスに、変換の進行状況が表示さ れます。

5. [アップグレードが正常に完了しました]というメッセージ ダイアログが表示されたら、 [OK]をクリックします。

ステータスが表示されます。

6. [閉じる]をクリックして、ダイアログ ボックスを閉じます。

管理セットアップが完了します。

<span id="page-24-0"></span>7. [AllFision ERwin DM/AllFusion MM の管理セットアップが完了しました]というメッ セージ ダイアログが表示されたら、[OK]をクリックします。

変換が完了します。

ユーザー プロファイルの割り当ては変換前と同じ設定です。ユーザー プロファイルを変更す るには、[サービス]メニューの[セキュリティ]をクリックするか、または[Model Manager]ツ ールバーの[AllFusion MM ユーザー権限]をクリックします。

# <span id="page-24-1"></span>**Oracle DBMS** の **AllFusion MM 4.1.4** データベースを **r7.2** に変換 する

AllFusion MM 4.1.4 のすべての AllFusion ERwin DM モデルおよび AllFusion PM モ デルは、r7.2 の内部構造に対応するように初期化および準備されます。モデルの変換が完 全に完了するのは、AllFusion MM r7.2 のモデルを AllFusion ERwin DM または AllFusion PM で最初に開いて保存した後です。このプロセスを完了するため、モデルを最 初に開くときには余分な時間がかかる場合があります。

### **AllFusion MM 4.1.4** データベースを **AllFusion MM r7.2** データベースに変換する には

1. Model Manager データベースが保存されている DBMS マシンにスキーマ所有者とし てログオンします。次に、[スタート]メニューの[プログラム]から、[CA] > [AllFusion] > [ERwin Model Manager r7]の[AllFusion Model Manager]を クリックします。

[AllFusion Model Manager 接続マネージャ]ダイアログ ボックスが開きます。

2. 接続マネージャに必要な情報を入力して、[接続]をクリックします。

[AllFusion Model Manager]ダイアログ ボックスが開きます。Model Manager デ ータベースとそのステータスが表示されます。

3. [Model Manager ロール]ボックスから、AllFusion MM 4.1.4 の初期化に使用した AllFusion MM ロール(MMUSER)を選択して、変換する AllFusion MM 4.1.4 デー タベースが含まれているテーブルスペースを選択します。

テーブルスペースが1つしか存在しない場合、ドロップダウン ボックスは無効になります。

4. [ステータス]ボックスで Model Manager データベースの名前を確認した後、次のい ずれかの操作を選択します。

### 作成

現在の AllFusion MM と同じデータベースに、空の Model Manager データベー スを作成します。その後、すべての既存モデルを開いてから保存し、データを変換 します。

### 変換

現在のバージョンで新しい Model Manager データベースを作成し、古い Model Manager データベースから新しい Model Manager データベースにデータをコピ ーします。

[AllFusion Model Manager]ダイアログ ボックスに、変換の進行状況が表示さ れます。

<span id="page-25-0"></span>5. [アップグレードが正常に完了しました]というメッセージ ダイアログが表示されたら、 [OK]をクリックします。

ステータスが表示されます。

6. [閉じる]をクリックして、ダイアログ ボックスを閉じます。

管理セットアップが完了します。

7. [アップグレードが正常に完了しました]というメッセージ ダイアログが表示されたら、 [OK]をクリックします。

変換が完了します。

ユーザー プロファイルの割り当ては変換前と同じ設定です。ユーザー プロファイルを変更 するには、[サービス]メニューの[セキュリティ]をクリックするか、または[Model Manager]ツールバーの[AllFusion MM ユーザー権限]をクリックします。

# <span id="page-25-1"></span>ライセンスのアップグレード後にデータベースをリフレッシュする

ライセンスをアップグレードするには、ユーザーが[管理者]セキュリティ プロファイルに割り 当てられており、dbo(Microsoft SQL Server および Sybase)、またはスキーマ所有者 (Oracle)としてログオンする必要があります。ライセンス ファイルのアップグレード後は、 AllFusion MM をリフレッシュする必要があります。

### **AllFusion MM** をリフレッシュするには

1. [スタート]メニューをクリックして、[プログラム] > [CA] > [AllFusion] > [ERwin Model Manager r7]の[AllFusion Model Manager]をクリックします。

[AllFusion Model Manager 接続マネージャ]ダイアログ ボックスが開きます。

2. ライセンスをアップグレードしたデータベースに接続します。

接続が完了します。

3. [閉じる]をクリックします。

データベースが自動的にリフレッシュされます。

注: ソフトウェアのアップグレード時にユーザー ライセンスをアップグレードする場合、セット アップ プログラムにより新しいライセンス キーが自動的に検出され、ライセンスのアップグ レードを確認するメッセージが表示されます。このため、ソフトウェア アップグレードのインス トール前に、あらかじめ新しいライセンス ファイルをインストールしておく必要があります。

# <span id="page-26-0"></span>第**4**章 データベースの作成

#### 本章には次のトピックがあります。

[Microsoft SQL Server DBMS](#page-26-0)にデータベースを作成する ([27](#page-26-1)ページを参照) Sybase DBMS[にデータベースを作成する](#page-27-0) ([28](#page-27-1)ページを参照) Microsoft SQLおよびSybase[におけるデータベース作成後のタスク](#page-28-0) ([29](#page-28-1)ページを参照) Oracle DBMS[にデータベースを作成する](#page-30-0) [\(31](#page-30-1)ページを参照)

# <span id="page-26-1"></span>**Microsoft SQL Server DBMS** にデータベースを作成する

次のタスクは、Microsoft SQL Server DBMS への AllFusion MM インストールを担当す るデータベース管理者またはシステム管理者によって実行される必要があります。

1. AllFusion MM 用のデータベースを作成するには、GUI(グラフィカル ユーザー イン ターフェイス)ツール、ISQL(すべてのバージョン)、SQL Administrator、または Enterprise Manager を使用します。GUI ツールを利用できない場合、ISQL を使用 して適切なコマンドを手動で入力することができます。

作成するデータベースは、次の条件を満たす必要があります。

- データベース ファイルの初期サイズを 60MB に設定します。
- トランザクション ログ ファイルの初期サイズを 50MB に設定します。
- データベース ファイルとログ ファイルの両方で、[ファイルの最大サイズ]を[ファ イルを無制限に拡張]に設定します(推奨しますが、必須ではありません)。
- [ファイル拡張]の[比率]を 10%に設定します(推奨しますが、必須ではありませ ん)。

新規データベースの所有者は、データベースを作成したユーザーです。

[チェックポイント時のログ切り捨て]オプションを設定して、サーバーが定期的にチェッ クポイントを生成するようにします。このオプションを設定すると、ログは定期的に空に なるため、ログがいっぱいになってロールバックが発生することはありません。

注: 最適なパフォーマンスを得るには、データとトランザクション ログを別々のデバイス に保存します。

2. ユーザーを追加します。

ユーザーが Model Manager データベースにアクセスできるように、既存のログインを データベース ユーザーとして追加するか、または新規ログインを作成してそれをデータ ベース ユーザーとして追加します。ログインとは、データベース サーバーへの接続を 許可されたユーザーです。ユーザーはログインに対し、特定のデータベースを使用する 権限を与えます。Windows セキュリティを使用する場合、データベースに Windows ユーザーを追加する必要があります。

3. tempdb のサイズを確認します。

AllFusion MM をインストールして使用するには、十分な一時領域が必要です。使用 可能領域には、少なくとも 16MB の利用可能な領域が必要です。同時ユーザー数の増 加に応じて、利用可能な領域を拡張してください。

# <span id="page-27-1"></span><span id="page-27-0"></span>**Sybase DBMS** にデータベースを作成する

次のタスクは、Sybase データベース管理システムへの AllFusion MM インストールを担当 するデータベース管理者またはシステム管理者によって実行される必要があります。このセ クションでは、インストールと Sybase 接続ソフトウェアについての要件を説明します。

1. AllFusion MM データベースを作成するには、GUI(グラフィカル ユーザー インターフ ェイス)ツール、ISQL(すべてのバージョン)、SQL Administrator、Sybase Central Java、または Enterprise Manager を使用します。GUI ツールを利用でき ない場合、ISQL を使用して適切なコマンドを手動で入力することができます。

使用するデータベースは、次の条件を満たす必要があります。

- 作成するデータ デバイスのサイズによって、データベースのサイズが決まります。 データベースの最小サイズは32MB であるため、32MBのデバイスが少なくとも 1 つ必要です。データ デバイスは、トランザクション ログとは異なるディスク(および ディスク コントローラ)に配置する必要があります。
- 最適なパフォーマンスを得るには、データとトランザクション ログを異なるデバイス に保存します。たとえば、50MB のデータ デバイスと 25MB のログ デバイスを作 成して、パフォーマンスを向上させることができます。最低 40MB のディスク領域 (データおよびログ)が必要です。
- 2. ユーザーを追加します。

ユーザーが Model Manager データベースにアクセスできるように、既存のログインを データベース ユーザーとして追加するか、または新規ログインを作成してそれをデータ ベース ユーザーとして追加します。ログインとは、データベース サーバーへの接続を 許可されたユーザーです。ユーザーはログインに対し、特定のデータベースを使用する 権限を与えます。

3. ストアド プロシージャのキャッシュを確認します。

ストアド プロシージャのキャッシュ サイズを少なくとも 8MB に設定します。高い値に設 定すると、特に多数のユーザーが同時にサーバーにアクセスする場合に、パフォーマ ンスが向上します。低い値に設定すると、ストアド プロシージャのキャッシュ サイズが 上限を超えたときに、致命的なエラーやロールバックが発生します。

注: このインストールでは、100 を超えるストアド プロシージャが作成されます。 AllFusion MM クライアントは、これらのストアド プロシージャを呼び出して、データベ ース内のデータに対する変更点を管理します。

4. tempdb のサイズを確認します。

AllFusion MM をインストールして使用するには、十分な一時領域が必要です。一時セ グメントには、少なくとも 16MB の利用可能な領域が必要です。同時ユーザー数の増 加に応じて、利用可能な領域を拡張してください。

5. データベース サーバーに割り当てられたメモリを確認します。

データベース サーバーには、少なくとも 32MB の RAM を割り当てます。割り当てる RAM 容量は、サーバー マシンで利用可能な RAM 容量の半分に設定してください。

# <span id="page-28-1"></span><span id="page-28-0"></span>**Microsoft SQL** と **Sybase** におけるデータベース作成後のタスク

CD-ROM にある管理セットアップ プログラムを実行します。セットアップ プログラムで、イン ストール ディレクトリを指定します。デフォルトのインストール ディレクトリは、C:¥Program Files¥CA¥AllFusion Model Manager r7 ですが、このパスはインストール時に変更する こともできます。

注: ご使用のコンピュータがターゲット サーバーに接続できることを確認してから、このセッ トアップ プログラムを実行してください。インストール対象のコンピュータがターゲット サー バーに接続できることを確認する方法についての詳細は、次のセクション(「[Microsoft](#page-28-0)  [SQL Server](#page-28-0)[への接続](#page-28-0)」または「Sybaseへの接続」)を参照してください。

ソフトウェアのインストール時に、Microsoft SQL インストーラは、「所有者」、「DB所有者の 権限を持つユーザー」、または「DB所有者の権限のエイリアスを持つユーザー」のいずれか である必要があります。Sybase インストーラは、「所有者」、「sa\_role を持つユーザー」、ま たは「DB 所有者のエイリアスを持つユーザー」のいずれかである必要があります。

### **Microsoft SQL Server**への接続

AllFusion MM では、DB\_LIBRARY を使用して Microsoft SQL Server に接続します。

### **Microsoft SQL Server 2005** の権限

SQL Server 2000では、モデルをModel Managerデータベースに保存するにはpublic 権限のみが必要です。しかし、リポジトリがSQL Server 2005 インスタンスにある場合は、 bulkadmin 権限も必要になります。BULK INSERT 操作(以前は public 権限で実行可能 でした)が、public 権限では実行できなくなったためです。bulkadmin 権限を明示的に定 義しない場合、SQL Server 2005 データベースで作成した新しい AllFusion MM インスタ ンスにモデルを保存しようとすると、"一括読み込みステートメントを使用する権限がありませ ん"というエラー メッセージが返されます。

### **Sybaseへの接続**

AllFusion MM では、CT\_LIBRARY を使用して Sybase に接続します。

### **Transact SQL**コマンドの使用

GUI を使用した DBMS アクセス ツールを利用できない場合、ISQL から Transact SQL コマンドを使用することができます。

### 例: **Transact SQL** の **DISK INIT** コマンド

次のコードは、ISQL から Transact SQL の DISK INIT コマンドを使用してデバイスを作 成する方法の一例です。

 $DISK$  INIT NAME = 'mmdata',  $/* \nimplies$  /\* 論理名\*/ PHYSNAME = 'C:¥SQL¥DATA¥mmdata.dat', /\* 物理名\*/ VDEVNO = 1<= virtual\_device\_number => 255 /\* システム依存\*/ SIZE = number\_of\_2K\_blocks /\* 1024 を指定すると 2MB となる\*/  $[$ , VSTART = virtual\_address,  $/$ \* 任意 \*/ CNTRLTYPE = controller\_number] /\* 任意 \*/

### 例: **Transact SQL** の **CREATE DATABASE** コマンド

次のコードは、ISQL から Transact SQL の CREATE DATABASE コマンドを使用してデ ータベースを作成する方法の一例です。

CREATE DATABASE mmmaster

[ON {DEFAULT | database\_device} [= size\_in\_megabytes] /\* #1 に作成されたデバイス \*/ [, database\_device [= size\_in\_megabytes]]...]/\* データベースに複数のデバイスを指定\*/ [LOG ON database device [= size\_in\_megabytes>] /\* ログ デバイスを別に確保\*/ [, database device [= size\_in\_megabytes]]...]/\* トランザクション ログに複数のデバイス を指定 \*/

#### 例: **Transact SQL** の **sp\_addlogin** および **sp\_adduser** コマンド

次のコードは、ISQL から Transact SQL の sp\_addlogin および sp\_adduser コマンド を使用してデータベースへのログインを追加する方法の一例です。

sp\_addlogin login\_id [, passwd [, defdb [, deflanguage]]]

#### および

sp\_adduser login\_id [, username [, grpname]]

これらのコマンドを実行すると、データベース管理者は既存のログインをデータベース所有 者(dbo)のエイリアスに設定するか、または sp\_changedbowner を使用して dbo を既存 のログインに変更することができます。

ISQL を使用して次のコードを実行します。

sp\_changedbowner login\_id [,true]

ここで、login\_id は新規データベース所有者のログイン ID です。

# <span id="page-30-1"></span><span id="page-30-0"></span>**Oracle DBMS** にデータベースを作成する

次のタスクは、Oracle データベース管理システムへの AllFusion MM インストールを担当 するデータベース管理者またはシステム管理者によって実行される必要があります。このセ クションでは、インストールと Oracle 接続ソフトウェアについての要件を説明します。

これらの手順は GUI ツールを使用して実行できますが、SQL\*Plus(すべてのバージョン)、 SQL\*DBA(コマンド ラインまたは全画面モード)、または Oracle Enterprise Management Console(Oracle バージョン 8.0 以降に付属)を使用することもできます。 必要に応じて、SQL コマンドの例を示します。ここで使用されているデータ ファイルのパス やサイズ、ロール名、およびユーザー名は、いずれも使用例にすぎません。

1. SYSTEM 表領域を確認します。

インストールを実行すると、さまざまなストアド プロシージャが作成されます。すべての トリガ、ストアド プロシージャ、およびパッケージは、Oracle の SYSTEM 表領域に保 存されます。SYSTEM 表領域の標準サイズでは、プロシージャ オプションの使用を想 定していないため、SYSTEM 表領域の拡張が必要になる場合があります。他の Oracle アプリケーションがプロシージャ コードを使用しない場合、SYSTEM 表領域を 32MB に拡張してください。他の Oracle アプリケーションもプロシージャ コードを使用 する場合は、SYSTEM 表領域を 32MB 以上に拡張します。

2. ロールバック セグメント表領域を確認します。

インスタンスでUNDO表領域を使用する場合、ロールバック セグメントは作成しないで ください。

AllFusion MM をインストールして使用するには、十分なロールバック領域が必要です。 ロールバック セグメントは専用の表領域に配置して、各セグメントに少なくとも 16MB の利用可能な領域が必要です。4 人の同時使用ユーザーごとに 1 つのロールバック セグメントを作成し、ロールバック セグメントの最大数は 50 に設定します。ロールバッ ク セグメント数の増加に応じて、利用可能な領域を拡張してください。また、ロールバッ ク セグメントの OPTIMAL パラメータを設定して、ロールバック セグメント数の増加と 領域の消費量を管理します。

注: 手順 3、4、および 5 については、ディクショナリ管理表領域を使用してください。

3. 少なくとも 32MB のデータ表領域を作成します。

以下に例を示します。

CREATE TABLESPACE MyMart

DATAFILE '/db01/oracle/rdbms9i/data/mymart.ora' SIZE 100M;

または、ローカル管理のエクステントに対して:

CREATE TABLESPACE Mymart

DATAFILE '/db01/oracle/rdbms9i/data/mymart.ora' SIZE 100M

EXTENT MANAGEMENT LOCAL SEGMENT SPACE MANAGEMENT AUTO;

4. 少なくとも 32MB のインデックス表領域を作成します。

#### 以下に例を示します。

CREATE TABLESPACE MMARTINDEX

DATAFILE '/db02/oracle/rdbms9i/data/mmartindex.ora' SIZE 75M;

または、ローカル管理のエクステントに対して:

CREATE TABLESPACE MMARTINDEX

DATAFILE '/db02/oracle/rdbms9i/data/mmartindex.ora' SIZE 75M EXTENT MANAGEMENT LOCAL SEGMENT SPACE MANAGEMENT AUTO;

5. 一時表領域を作成します。

以下に例を示します。

CREATE TEMPORARY TABLESPACE MMTEMP TEMPFILE '/db03/oracle/rdbms9i/data/mmarttemp.ora' SIZE 50M;

または、ローカル管理のエクステントに対して:

CREATE TEMPORARY TABLESPACE MMTEMP TEMPFILE '/db03/oracle/rdbms9i/data/mmarttemp.ora' SIZE 50M

EXTENT MANAGEMENT LOCAL UNIFORM SIZE 1M;

注: 表領域の作成に関する構文とオプションの詳細については、該当する Oracle のド キュメントを参照してください。

6. AllFusion MM インストーラまたは指定したスキーマ所有者で使用するために、DBA 権限を持つ Oracle ユーザーを作成します。

データ表領域を、このユーザーのデフォルト表領域として割り当てます。また、一時表 領域を、このユーザーの一時表領域として割り当てます。以下に例を示します。

CREATE USER STEVE IDENTIFIED BY STEVE

DEFAULT TABLESPACE MyMart

TEMPORARY TABLESPACE MMTEMP

QUOTA UNLIMITED ON MyMart

QUOTA UNLIMITED ON MMARTINDEX;

7. AllFusion MM インストーラのロールを作成します。

次の例は、AllFusion MM をインストールする Oracle ユーザーに必要なロールです。 CREATE ROLE MMINSTALL;

8. Oracle 権限をインストーラのロールに付与します。

次の例は、AllFusion MM インストーラが Oracle にインストールを実行する際に必要 となる Oracle 権限を示します。最後のコマンドを実行するには、sysdba ロールを持つ sys ユーザーとしてログインする必要があります。そうでない場合は、コマンドの実行に 失敗します。

grant create sequence to MMINSTALL;

grant create table to MMINSTALL;

grant create view to MMINSTALL;

grant drop public synonym to MMINSTALL;

grant create public synonym to MMINSTALL;

grant create procedure to MMINSTALL;

grant select on dba\_data\_files to MMINSTALL;

9. AllFusion MM ユーザー ロールを作成します。

以下に例を示します。

CREATE ROLE MMUSER;

Oracle DBMS のデータベースの初期化の手順 3 で、このロールを AllFusion MM ユ ーザー ロールとして選択すると、セットアップ プログラムはgrantステートメントを生成 し、オブジェクト レベル権限をこのロールに付与します。

10. Oracle の create session 権限をユーザー ロールに付与します。

以下に例を示します。

grant create session to MMUSER;

注: create session 権限は、Oracle ユーザーがデータベースを使用するために必要 な唯一の権限です。

11. AllFusion MM ユーザー ロールを、データベースを使用する各 Oracle ユーザーに付 与します。

以下に例を示します。

grant MMUSER to USER1;

grant MMUSER to USER2;

grant MMUSER to USER3;

重要: これらの grant ステートメントでは、手順 9 で作成したユーザー ロール名を指 定する必要があります。

12. AllFusion MM ユーザー ロールを、AllFusion MM のインストーラ ロールに付与し ます。

以下に例を示します。

grant MMUSER to MMINSTALL;

13. AllFusion MM のインストーラ ロールを、AllFusion MM のインストーラ ユーザーに 付与します。また、DBA 権限を AllFusion MM インストーラとして指定するユーザーに 付与する必要があります。

以下に例を示します。

grant MMINSTALL to STEVE;

grant DBA to STEVE;

注: DBA ロールは、インストール時またはアップグレード時にのみ必要となります。インス トールまたはアップグレードが完了したら、インストーラから DBA ロールを削除できます。

14. セットアップ プログラムを実行します。

セットアップが完了したら、AllFusion MM を起動して、AllFusion MM インストーラ ユ ーザー(たとえば STEVE)として Oracle に接続します。

15. AllFusion MM 表領域と AllFusion MM ユーザー ロールを選択します。

表領域とロールについての情報を要求されたら、AllFusion MM データ表領域、 AllFusion MM インデックス表領域、および AllFusion MM ユーザー ロール(手順 9 で作成されたロール)を選択します。

16. AllFusion MM インストーラ ユーザーを、AllFusion MM 管理者として追加します。

[AllFusion Model Manager セキュリティ マネージャ]ダイアログ ボックスが開くと、 ユーザー名が自動的に[セキュリティ プロファイル]ボックスの[管理者]プロファイルに 追加されます。MMUSER ロールを持つユーザー(手順 11 で指定)の 1 人を通常の操 作用に指定することもできますこれでセットアップが完了し、ソフトウェアの使用を開始 することができます。

注: インストールが成功したら、AllFusion MM インストーラ ロールを無効にして、 AllFusion MM ユーザー ロールを AllFusion MM インストーラ ユーザーに付与する ことができます。

### <span id="page-34-0"></span>**Oracleへの接続**

Oracle SQL\*Net を使用して、クライアントからデータベース サーバーにアクセスできます。 Oracle には、ネットワーク、クライアント、およびサーバーを定義するために 2 つのユーティ リティ(SQL\*Net構成ツールと Network Manager ツール)が付属していますが、これらの タスクを実行するにはネットワーク管理者が必要です。通常は、サーバーのシステム管理者 が適任でしょう。

注: これらのユーティリティの詳細については、Oracle の『SQL\*Net 管理者ガイド』を参照 してください。

SQL\*Netでは、サーバーおよびクライアントのマシンの両方に特定のファイルが必要です。 これらのファイルは、Oracle のネットワーキング ツールで生成することができますが、テキ スト エディタを使用して作成することもできます。Oracle はこれらのファイルを手動で作成 することをサポートしないため、適切な Oracle ユーティリティを使用することをお勧めします。 SQL\*Net で必要なファイルの一覧を以下に示します。

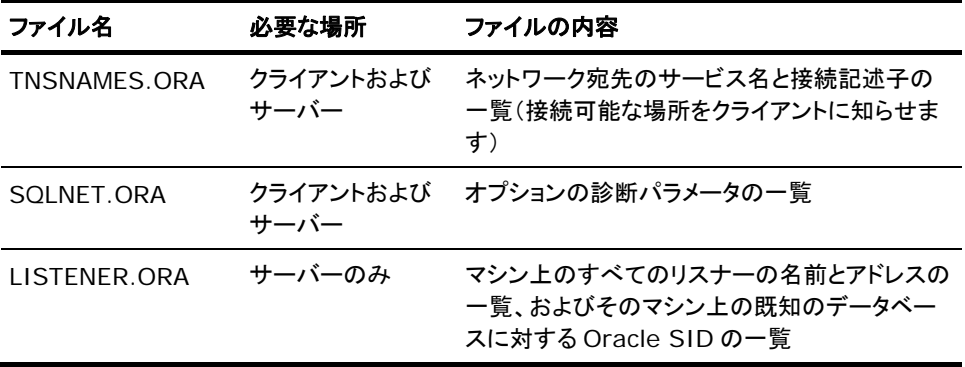

### **AllFusion MM**オブジェクトのインストール

Oracle DBMS にソフトウェアをインストールすると、次のデータベース オブジェクトが作成 されます。

- テーブル
- インデックス
- ストアド プロシージャ
- パブリック シノニム

### **Oracle SQL**コマンド

GUI を使用した DBMS アクセス ツールを利用できない場合、SQL\*DBA または SQL\*Plus から Oracle SQL コマンドを使用することができます。

### 例: **CREATE TABLESPACE** コマンド **-- Oracle** プラットフォーム

表領域を作成するには、CREATE TABLESPACE コマンドを使用します。

CREATE TABLESPACE mm\_data /\* 表領域名\*/ DATAFILE 'C:¥ORANT¥DATABASE¥mmdata.dat' /\* データファイル名\*/ SIZE integer\_value K or M or G  $'$  /\*  $\vec{r}$   $\rightarrow$   $\vec{r}$   $\rightarrow$   $\vec{r}$   $\rightarrow$   $\vec{r}$   $\rightarrow$   $\vec{r}$   $\rightarrow$   $\vec{r}$ DEFAULT STORAGE ( /\* デフォルト ストレージ パラメータ \*/ INITIAL integer\_value K or M or G /\* INITIAL エクステント サイズ \*/ NEXT integer\_value K or M or G /\* NEXT エクステント サイズ \*/ PCTINCREASE integer\_value /\* エクステントの増加率 \*/ MINEXTENTS integer\_value /\* エクステントの最小数 \*/ MAXEXTENTS integer\_value /\* エクステントの最大数 \*/ );

### 例: **CREATE USER** コマンド **-- Oracle** プラットフォーム

Oracle ユーザーを作成するには、CREATE USER コマンドを使用します。

CREATE USER mm\_user\_1 /\* ユーザーID 名 \*/ IDENIFIED BY password /\* ユーザー パスワード \*/ DEAFULT TABLESPACE tablespace\_name /\* ユーザーのデフォルト表領域 \*/ TEMPORARY TABLESPACE tablespace\_name /\* ユーザーの一時表領域 \*/ QUOTA unlimited\_or\_integer\_K\_M\_G ON tablespace\_name /\* 表領域でユーザーに割り当てる サイズ \*/ ;

### 例: **GRANT** コマンド **-- Oracle** プラットフォーム

ユーザー権限を付与するには、GRANT コマンドを使用します。

GRANT role\_or\_privilege\_name TO user\_or\_role ;

<span id="page-36-0"></span>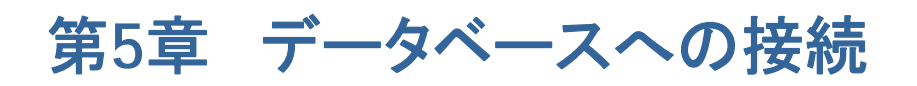

本章には次のトピックがあります。

AllFusion MM[接続の前提条件](#page-36-0) ([37](#page-36-1)ページを参照) [データベースへの接続](#page-37-0) ([38](#page-37-1)ページを参照)

# <span id="page-36-1"></span>**AllFusion MM** 接続の前提条件

サーバー上の AllFusion MM に接続するには、AllFusion ERwin DM、AllFusion PM、 または AllFusion MN に含まれているクライアント ソフトウェアを使用します。クライアント から AllFusion MM に接続する前に、次のタスクを実行する必要があります。

- リレーショナル データベース管理システム(DBMS)の管理者は、AllFusion MM デー タベースが設定された DBMS へのアクセス権をユーザーに付与します。
- AllFusion MM の管理者は、サーバーに管理ファイルをインストールして、データベー スをセットアップします。また、ユーザーのセキュリティ権限を定義し、モデルをまとめて 保管するためのライブラリ構造をセットアップします。
- 少なくとも 1 つのクライアント プログラムを、クライアント ワークステーションにインスト ールします。クライアント ワークステーションのシステム要件は、AllFusion MM クライ アント ソフトウェアのシステム要件と同じです。これらの製品に付属のドキュメントを参 照してください。
- Model Manager データベースが格納された DBMS に接続するには、サーバーの DBMS に対応するクライアント接続ソフトウェアを、クライアント ワークステーションにイ ンストールする必要があります。

管理者が行うタスクの詳細については、『Administrator Guide』を参照してください。

# <span id="page-37-1"></span><span id="page-37-0"></span>データベースへの接続

ターゲット データベース(Model Manager データベース)への接続を確立します。ワークグ ループの他のメンバーとモデルを共有して、そのモデルにアクセスするには、AllFusion MM に接続する必要があります。

### データベースに接続するには

1. [サービス]メニューの[接続]をクリックします。

[AllFusion Model Manager 接続マネージャ]ダイアログ ボックスが開きます。

2. 接続マネージャに次の情報を入力します。

#### データベース

DBMS バージョン(たとえば、[SQL Server 2000/2005/2008 (using db-lib)])を選択します。

### 認証

#### **Windows** 認証

Windows のユーザー名とパスワードを使用してデータベース アクセスのセキュ リティを確保し、データベースの dbo であるユーザーとしてコンピュータにログオン している場合に使用します。Oracle 使用時の Windows 認証についての詳細情 報は、Oracle のドキュメントを参照するか、またはデータベース管理者にお問い 合わせください。

#### データベース認証

データベースの dbo に対するログイン名とパスワードを入力する場合に使用します。

#### サーバー パラメータ

サーバー名を入力します(たとえば sqlmart)。

#### データベース パラメータ

マスタ データベースの名前を入力します。マスタ データベースを空白のままにす ると、[AllFusion Model Manager マスタ データベースの選択]ダイアログ ボッ クスが開き、一覧からマスタ データベースを選択できます。

[最近使用した接続]ボックスに表示されているデータベース接続を選択すると、以前に 使用したデータベースとパラメータの値が自動的に挿入されます。

### [接続]をクリックします。

ダイアログ ボックスが閉じます。これで Model Manager データベースに接続されまし た。セッションを開始できます。

重要: 既存のソフトウェア バージョンに対して Windows 認証を初めて有効にする場合、ま ずデータベース認証を使用して接続する必要があります。その後、指定ユーザーの Windows 認証を有効にすることができます。

# <span id="page-38-0"></span>付録**A: Microsoft SQL Server** および **Sybase Server** チューニングの推奨設定

Model Manager データベースでは、モデルの保存と読み込み時に、さまざまなクエリやデ ータ操作が実行されます。Microsoft SQL Server と Sybaseのアーキテクチャにはいくつ かの点で違いがありますが、両者のサーバー環境の基本的な操作と構成は同じです。

本章には次のトピックがあります。

[物理チューニング パラメータ](#page-38-0) ([39](#page-38-1)ページを参照) [サーバー レベルのチューニング パラメータ](#page-39-0) ([40](#page-39-1)ページを参照) [名前付きキャッシュの構成](#page-40-0) ([41](#page-40-1)ページを参照) [データベースのチューニング パラメータ](#page-40-0) [\(41](#page-40-2)ページを参照) [データベースとログのサイズ変更](#page-41-0) ([42](#page-41-1)ページを参照) [効率的なデータベースを維持する方法](#page-42-0) ([43](#page-42-1)ページを参照)

# <span id="page-38-1"></span>物理チューニング パラメータ

このセクションでは、Microsoft SQL Server と Sybase の構成を変更して、パフォーマン スを最適化し、耐障害性と回復性を最大限に高める方法を説明します。

### ハードウェア構成

AllFusion MM をマルチプロセッサ システムに導入することを検討してください。これは特 に、複数のユーザーが同時にモデル情報を保存するような場合に有効です。可能であれば、 スタンドアロンの Microsoft SQL Server、または開発用のマシンにソフトウェアをインスト ールします。モデルの保存/読み込み時に発生するデータベースのオーバーヘッドは、同じ システムで実行中の他のデータベースに大きな影響を与えます。同時に保存/読み込み操 作を行うユーザーが少ない場合は、オーバーヘッドもわずかです。

キャッシュ パフォーマンスを向上させるには、少なくとも 512MB の RAM が搭載されたサー バー マシンに AllFusion MM を導入します。

## データベースの配置

AllFusion MM データベースへの書き込み時には、多くのアクティビティが発生します。 AllFusion MM では、ストアド プロシージャと bulk insert ステートメントを使用して、 Microsoft SQL Server にデータを保存する際のオーバーヘッドを最小限にしています。 最適なパフォーマンスを得るには、低負荷の Microsoft SQL Server にデータベースを配 置してください。可能であれば、ログとデータ セグメントを異なる物理ドライブに配置して、ロ グの書き込みとデータベース読み取りの競合を軽減させます。

## <span id="page-39-0"></span>データの冗長性

データベースの回復性を最大限に高めるため、トランザクション ログが別のドライブにミラー リングされていることを確認してください。データベースの稼働時間が重要である場合は、デ ータベースとトランザクション ログの両方をミラーリングし、必要に応じて他の Microsoft SQL Server ファイルもミラーリングします。ミラーリング処理を高速に実行し、管理を容易 にするために、OS ミラーリングの導入も検討してください。

# <span id="page-39-1"></span>サーバー レベルのチューニング パラメータ

サーバー レベルのチューニングでは、以下のような推奨事項があります。

- できるだけ多くのメモリを使用して Microsoft SQL Server を構成します。Microsoft SQL Server のキャッシュ機構に多くのメモリを割り当てると、ディスクからの物理読み 取りが減少し、データベース クエリのパフォーマンスが向上します。
- AllFusion MM では多数のストアド プロシージャを使用するため、プロシージャ キャッ シュに数 MB のディスク領域を確保します。
- AllFusion MM の同時ユーザー1 人につき、2個の追加ユーザー接続を構成します。 セッションごとに 2 つの接続が使用されます。

AllFusion MM を実行する Microsoft SQL Server では、次のような構成パラメータが推 奨されます。

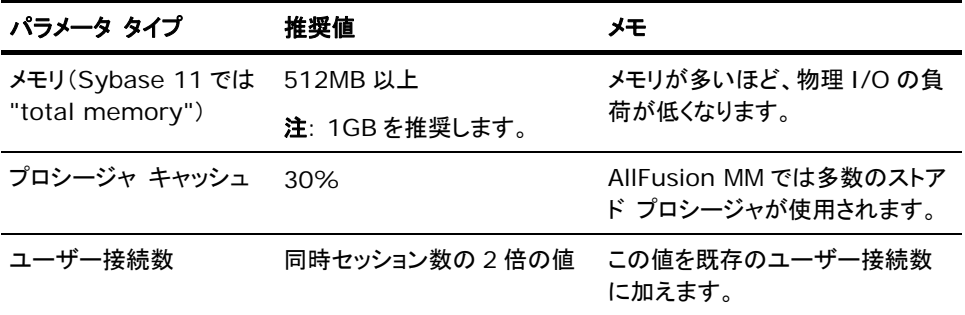

# <span id="page-40-1"></span><span id="page-40-0"></span>名前付きキャッシュの構成

Sybase システムでは、デフォルトのデータ キャッシュに 4KB のプールを設定することを検 討してください。Sybaseによる I/Oのログ書き込みは、2KB単位(デフォルト)ではなく4KB 単位で、より頻繁に実行されます。sp\_poolconfig を使用すると、4KB の I/O プールを設 定できます。ただし、ログに対して 4KB の I/O書き込みを有効にするには、サーバーを再起 動する必要があります。プールは、キャッシュのサブセットとして設定します。

注: Sybase のデータ キャッシュ システムを変更するときは注意してください。変更点を SQL Monitor または sp\_sysmon で監視し、変更によって 2KB I/O プールまたは他のキ ャッシュが枯渇しないようにします。

サーバーの規模(小、中、および大)に応じた 4KB I/O プールの推奨サイズを次に示します。

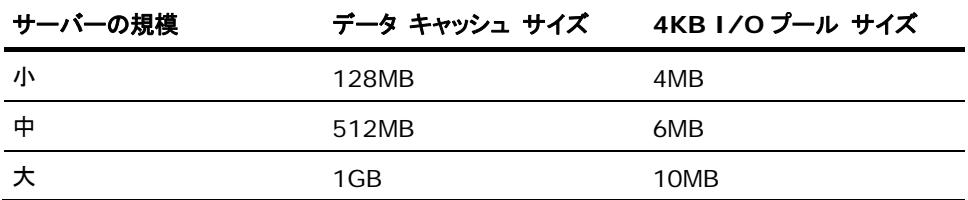

# <span id="page-40-2"></span>データベースのチューニング パラメータ

データベースのチューニングは、次の 3 つの領域に対して実行できます。

- トランザクション ログ
- スレッショルド プロシージャ
- データベース オプション

### トランザクション ログ

トランザクション ログには、データベースの各変更内容に対して、変更前と変更後のイメー ジが保存されます。DUMP TRANSACTION コマンドを実行すると、データベースとは別に バックアップを作成することができます。Microsoft SQL Server では、各データベースごと にトランザクション ログが作成されます。

注: DUMP TRANSACTION コマンドを実行すると、サイズを減らすためにログから非アク ティブなトランザクションが消去されます。

トランザクション ログは、頻繁にバックアップしてください。トランザクション ログのサイズを 小さく保ち、重大なデータベース破損が発生してもデータの損失を最小限に抑えることがで きます。

## <span id="page-41-0"></span>スレッショルド プロシージャ

Sybase では、ラストチャンス スレッショルドに対するスレッショルド プロシージャを有効に して、ログがディスク領域を使い切ったときにログをバックアップするように設定します。

注: Microsoft SQL Server にはこのようなオプションが無いため、ログのサイズを小さく 保つには、ログを頻繁にバックアップする必要があります。

Sybase のスレッショルド アクション プロシージャのサンプルを次に示します。

create procedure sp\_thresholdaction @dbname char(40), @segment\_name char(40), @space\_left int, @status int as /\* thresholdaction プロシージャを使用してログをバックアップする \*/ declare @backdevice varchar(255) select @backdevice= '/u/backups/tranfile'+ convert(char(8),getdate(),4) dump transaction mart to @backdevice go

### **"trunc. log on chkpt"**オプション

最大限の回復性を確保するには、"trunc. log on chkpt"オプションは無効にしてください。 有効にすると、各チェックポイント操作後にログが自動的にクリアされます。このオプションが 有効になっていると、データベース デバイスが破損してログ デバイスのみがアクティブの 場合に、ログ ファイルを使用してデータベースを復元することはできません。ログ ファイル がほとんど空になっているためです。

# <span id="page-41-1"></span>データベースとログのサイズ変更

データベースは動的な環境であるため、作成するモデルに応じて多くの領域を確保すること ができます。テストを行った結果、モデルは最初の保存時に、各エンティティごとに 10~ 20KB のデータを生成することが示されました。1 オブジェクトあたりのログのオーバーヘッド は、各エンティティごとに約 15~21KB となります。データベース サイズの 50~65%をロ グに割り当てると、標準的なモデルを保存したときにログの容量を使い切ることを回避でき ます。

Model Manager データベースの平均的なサイズは、200MB~1GB です。この値に基づ いて、トランザクション ログのサイズを変更してください。50MB のデータ デバイスには、大 規模なモデル(約 2,500 エンティティで合計 100,000 オブジェクト)をいくつか保存できます。 データ デバイスのサイズが大きいほど、データベースの柔軟性が高まり、ストレージ領域に 関する問題が少なくなります。

<span id="page-42-0"></span>次の表に、AllFusion MM データベースのサイズ(小、中、および大)に応じたデータベース サイズとログ サイズの推奨値を示します。

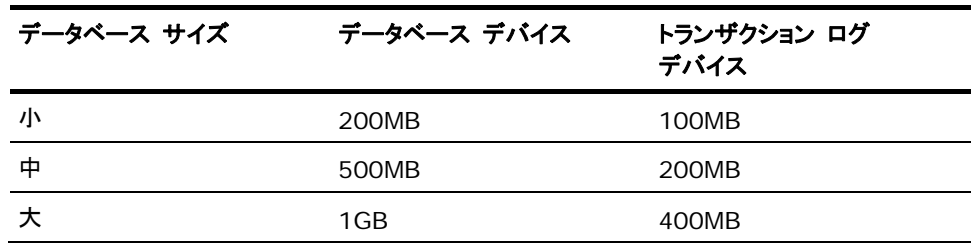

# <span id="page-42-1"></span>効率的なデータベースを維持する方法

効率的なデータベースを維持するには、次のようなメンテナンス タスクを実行します。

- データベース内のすべてのテーブルで UPDATE STATISTICS と sp\_recompile を 頻繁に実行します。インデックスの統計情報を最新に保ち、全体的なパフォーマンスを 向上させることができます。
- データベース内のクラスタ化インデックスを定期的に再構築して、断片化を解消します。 データベースとトランザクション ログは毎日バックアップしてください。
- 毎晩、データベースで DBCC CheckDB()、DBCC CheckCatalog()、DBCC CheckAlloc()または DBCC NewAlloc()を実行して、データベースの破損と整合性 をチェックします。これらのクエリの出力を確認して、「corrupt」などのキーワードを検 索してください。これらのコマンドで検出されたすべての問題点はクエリの出力に送られ るので、出力ファイルを保存して定期的にスキャンします。

次の表に、各メンテナンス タスクと推奨される実行頻度を示します。

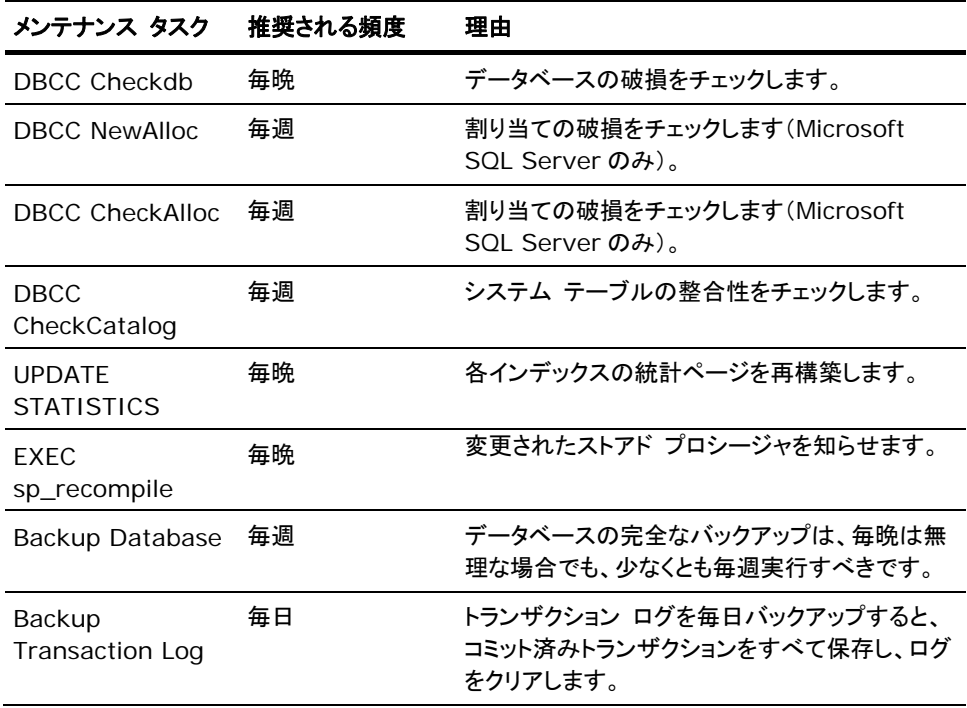

# <span id="page-43-0"></span>毎晩のメンテナンス用スクリプト

### 毎晩のメンテナンス用に推奨されるスクリプトを以下に示します。

UPDATE STATISTICS m7Object go UPDATE STATISTICS m7ObjectProperty go

### **DBCC**コマンド

### 次の DBCC コマンドを使用して、データベースのメンテナンス タスクを実行します。

DBCC CheckDB(mart) go DBCC CheckAlloc(mart) go DBCC CheckCatalog(mart) go

# <span id="page-44-0"></span>付録**B: Oracle** チューニングの推奨設定

Oracleサーバーは、PC からメインフレームまでさまざまなプラットフォームで利用できます。 幅広いハードウェア プラットフォームとアプリケーション要件をサポートするため、Oracle サ ーバーには多数の構成オプションが用意されており、Oracle データベースの動作をユーザ ーの環境に合わせて調整することができます。これらの構成オプションを利用して、ご使用 のデータベースを調整できます。このドキュメントで説明するオプションの一部は、特定の Oracle バージョンにのみ適用されます。詳細については、適切な Oracle ドキュメントを参 照してください。

Oracle サーバーが AllFusion MM 専用ではない場合、データベース管理者は、サーバー 上のすべてのユーザーからの要求を均等に処理できるように注意する必要があります。デ ータベース サーバーが OLTP(オンライン トランザクション処理)アプリケーションをサポー トする場合、迅速な応答が必要となるため、この調整は特に重要です。

本章には次のトピックがあります。

[推奨されるディスク構成](#page-44-0) ([45](#page-44-1)ページを参照) [データベースの構成](#page-44-0) ([45](#page-44-2)ページを参照) [ストレージ](#page-49-0) パラメータ [\(50](#page-49-1)ページを参照)

# <span id="page-44-1"></span>推奨されるディスク構成

物理ディスク ドライブ上の Oracle データベース ファイルの配置は、データベースのパフォ ーマンスに重要な役割を果たします。AllFusion MM が使用されると、Oracle は短時間に 多くのデータベース操作(フェッチ、挿入、更新、および削除)を実行します。この使用パター ンによっては、Oracle で大量のディスク I/O 操作が必要になることがあります。良好なパフ ォーマンスを得るには、多数の I/O 操作をできるだけ並行して実行できるようにすることが 重要です。これによって、Oracle はフェッチ中のデータ取得や、挿入、更新、および削除中 のデータ書き込みを、より高速に実行することができます。

I/O アクセスを最大限に並列化するには、Oracle データベース ファイルを多数の物理ディ スクに分割します。理想的には、データベースを 4 つの物理ディスクに配置するべきです。こ れが困難な場合は、3 つ、2 つ、または 1 つのディスク システムを使用することができます。

注: Oracle を単一のディスク システムにインストールすると、パフォーマンスが著しく低下 します。

# <span id="page-44-2"></span>データベースの構成

Oracle データベースをスムーズに運用し、最適なパフォーマンスを得るには、データベース を適切に構成することが不可欠です。次に説明する構成オプションを使用して、Oracle サ ーバーの処理を最適化することができます。

### <span id="page-45-0"></span>プロセスの最大数

Oracle では、データベースにアクセスできるプロセスの最大数を、起動時にあらかじめ構成 する必要があります。プロセスの最大数を制御するパラメータは PROCESSES と呼ばれ、 INIT.ora または INIT<SID>.ora ファイルに定義されます。PROCESSES は、予想され る最大同時ユーザー数に 7 を加えた値に設定してください。余分な 7 つは、データベースへ のアクセスが必要な Oracle バックグラウンド プロセスのために確保します。プロセスの最 大数を低く設定すると、使用のピーク時に一部のユーザーがサーバーにアクセスできないこ とがあります。プロセスの最大数を高く設定すると、少量のシステム メモリ リソースが余分 に使用されます。

### 共有プール

共有プールは Oracle のメモリ領域の一部であり、次の 2 つの主構造が含まれています。

- ライブラリ キャッシュ。解析済みの SQL および PL/SQL ステートメントを保存します。
- ディクショナリ キャッシュ。Oracle データ ディクショナリ(または Oracle のメタデータ) を保存します。

SHARED\_POOL\_SIZEパラメータは、INIT.oraまたはINIT<SID>.oraファイルに定義 され、共有プールのサイズ調整に使用されます。SHARED\_POOL\_SIZE パラメータは、 3,500,000(350 万)以上に設定してください。共有プールを小さな値に設定すると、パフォ ーマンスが低下することがあります。共有プールに収まらないオブジェクトを取得するために、 Oracle でディスク I/O が使用されてしまうためです。モデルのサイズと数、およびユーザー 数に応じて、より大きな共有プールが必要になることがあります。

### バッファ キャッシュ

バッファ キャッシュは、Oracle データ ファイルとの間でやり取りされるすべてのデータに対 し、メモリ キャッシュとして動作します。あるデータ ブロックが必要になると、Oracle は最初 にそのブロックがバッファ キャッシュに存在するかどうかを確認します。バッファ キャッシュ に存在する場合、バッファ キャッシュからデータが取得されます。ディスクへのアクセスはあ りません。十分なバッファ キャッシュが確保されていれば、Oracle サーバーはほとんどの I/O 要求をバイパスできます。

バッファ キャッシュのサイズは、INIT.ora または INIT<SID>.ora ファイルに定義された DB\_BLOCK\_BUFFERS パラメータによって制御されます。バッファ キャッシュは 4MB 以 上に設定してください。4MB よりも小さい値に設定すると、より多くの I/O 要求が必要となり、 パフォーマンスが大幅に低下します。4MB より大きな値を設定するとパフォーマンスが向上 するため、利用可能なメモリがある場合はそのように設定することをお勧めします。

注: Oracle では、DB\_BLOCK\_BUFFERS パラメータの指定に、実際のサイズ(バイト単 位)ではなく、データベース ブロック数を使用します。DB\_BLOCK\_BUFFERS の値を計算 するには、必要なバッファ キャッシュのサイズ(バイト単位)を、データベース ブロックのサ イズ(INIT.ora または INIT<SID>.ora ファイル内の DB\_BLOCK\_SIZE パラメータで定 義される)で割ります。

### <span id="page-46-0"></span>**REDO**ログ ファイル

REDO ログ ファイルには、データベースで実行されたすべての DML(データ操作言語)コマ ンド(INSERT、UPDATE、および DELETE コマンドなど)の記録が含まれています。DML が実行されると、Oracle エンジンはそれらを REDO ログ ファイルに順次書き込みます。 Oracle バックグラウンド プロセスは、定期的に REDO ログ ファイルから DML を取得し、 Oracle 表領域ファイルに実際の変更内容を書き込みます。この機構によって、Oracle は DML に関連するほとんどの I/O 負荷をバックグラウンド プロセスに任せます。クライアント プロセスの速度低下はありません。

注: Oracle の REDO ログ ファイルは、データベース エンジンによって循環形式で処理さ れます。1 つのログ ファイルがいっぱいになると、エンジンはログを切り替えて、次のログ ファイルに書き込みを開始します。そのログ ファイルがいっぱいになると、エンジンは再びロ グを切り替えます。

REDO ログ ファイルの数とサイズは、パフォーマンスを検討する上で重要な要素になります。 ログ ファイルのサイズが小さすぎたり、循環を構成するファイル数が十分でない場合、ログ の切り替え時に Oracle の動作が一時停止することがあります。この場合、循環を構成する 次のログ内の DML が表領域ファイルに書き込まれないことがあり、このログ ファイルはバ ックグラウンドの ARCH プロセスによってアーカイブされません。REDO ログのアーカイブに ついての詳細は、Oracle のドキュメントを参照してください。

REDO ログ ファイルが作成されるのは、データベースの作成時です。しかし、DDL(データ 定義言語)のステートメントを使用すれば、REDO ログ ファイルをいつでも追加または削除 することができます。

少なくとも 4 つの REDO ログ ファイルを、それぞれ 2MB のサイズで作成する必要がありま す。REDO ログ ファイルの数またはサイズがこれより少ない場合は、I/O のボトルネックが 発生することがあります。利用可能なディスク領域があれば、5 つ以上の REDO ログ ファイ ルを使用すると、ログ切り替えが遅延する可能性をさらに減らすことができます。REDO ロ グ ファイルのサイズを大きくするとパフォーマンスが向上しますが、REDO ログに保存され た DML を表領域ファイルに書き込むチェックポイントを適切にスケジューリングする必要が あります。

利用可能なディスクの数に余裕があれば、1 グループあたり 2 つのミラーリング メンバを持 つ REDO ログ グループを作成して、REDO ログ ファイルをミラーリングすることをお勧めし ます。これにより、データベースは単一のディスク エラーに対してある程度保護されます。

### <span id="page-47-0"></span>**REDO**ログの領域を拡張する

REDO ログ ファイルの数とサイズは、パフォーマンスを検討する上で重要な要素になります。 REDO ログ ファイルが作成されるのは、データベースの作成時です。

#### **REDO** ログの領域を拡張するには

1. SQL\*Plus から SYSDBA または SYSOPER として Oracle にログインし、次のスクリ プトを実行して、2MB のサイズで 8 つの REDO ログを作成します。

```
rem -- parm1 -- temp dir 
rem Generate creation script 
SELECT 'ALTER DATABASE ADD LOGFILE ''' 
   || SUBSTR ( MEMBER , 1 , INSTR ( MEMBER , '¥' , -1 , 1 ) ) 
    || 'REDO_11.LOG'' SIZE 2M ;' 
  from V$LOGFILE 
 where ROWNUM = 1 
   and not exists ( SELECT 1 from V$LOGFILE where MEMBER like '%REDO_11.LOG' ) 
 UNION 
SELECT 'ALTER DATABASE ADD LOGFILE ''' 
   || SUBSTR ( MEMBER , 1 , INSTR ( MEMBER , '¥' , -1 , 1 ) ) 
   || 'REDO_12.LOG'' SIZE 2M ;' 
  from V$LOGFILE 
where ROMN = 1
  and not exists ( SELECT 1 from V$LOGFILE where MEMBER like '%REDO_12.LOG' ) 
 UNION 
SELECT 'ALTER DATABASE ADD LOGFILE ''' 
   || SUBSTR ( MEMBER , 1 , INSTR ( MEMBER , '¥' , -1 , 1 ) ) 
   || 'REDO_13.LOG'' SIZE 2M ;' 
  from V$LOGFILE 
 where ROWNUM = 1 
   and not exists ( SELECT 1 from V$LOGFILE where MEMBER like '%REDO_13.LOG' ) 
 UNION 
SELECT 'ALTER DATABASE ADD LOGFILE ''' 
   || SUBSTR ( MEMBER , 1 , INSTR ( MEMBER , '¥' , -1 , 1 ) ) 
   || 'REDO_14.LOG'' SIZE 2M ;' 
  from V$LOGFILE 
 where ROWNUM = 1 
   and not exists ( SELECT 1 from V$LOGFILE where MEMBER like '%REDO_14.LOG' ) 
INION
SELECT 'ALTER DATABASE ADD LOGFILE ''' 
   || SUBSTR ( MEMBER , 1 , INSTR ( MEMBER , '¥' , -1 , 1 ) ) 
    || 'REDO_15.LOG'' SIZE 2M ;' 
  from V$LOGFILE 
where ROMNIM = 1 and not exists ( SELECT 1 from V$LOGFILE where MEMBER like '%REDO_15.LOG' ) 
 UNION
```

```
SELECT 'ALTER DATABASE ADD LOGFILE ''' 
   || SUBSTR ( MEMBER , 1 , INSTR ( MEMBER , '¥' , -1 , 1 ) ) 
   || 'REDO_16.LOG'' SIZE 2M ;' 
  from V$LOGFILE 
 where ROWNUM = 1 
  and not exists ( SELECT 1 from V$LOGFILE where MEMBER like '%REDO 16.LOG' )
 UNION 
SELECT 'ALTER DATABASE ADD LOGFILE ''' 
   || SUBSTR ( MEMBER , 1 , INSTR ( MEMBER , '¥' , -1 , 1 ) ) 
   || 'REDO_17.LOG'' SIZE 2M ;' 
  from V$LOGFILE 
 where ROWNUM = 1 
  and not exists ( SELECT 1 from V$LOGFILE where MEMBER like '%REDO_17.LOG' ) 
 UNION 
SELECT 'ALTER DATABASE ADD LOGFILE ''' 
   || SUBSTR ( MEMBER , 1 , INSTR ( MEMBER , '¥' , -1 , 1 ) ) 
   || 'REDO_18.LOG'' SIZE 2M ;' 
  from V$LOGFILE 
 where ROWNUM = 1 
   and not exists ( SELECT 1 from V$LOGFILE where MEMBER like '%REDO_18.LOG' ) 
. 
 Spool &1.AddLog.ORA 
/ 
Spool Off 
COMMIT ; 
SELECT 'ALTER SYSTEM SWITCH LOGFILE ; ' from V$LOG where ROWNUM < 5
. 
 Spool &1.SwtchLog.ORA 
/ 
Spool Off 
COMMIT ; 
rem Generate Deletion script 
SELECT 'ALTER DATABASE DROP LOGFILE GROUP ' || TO_CHAR ( GROUP# ) || ' ;' from 
V$LOG where BYTES < 2097152 
. 
 Spool &1.DropLog.ORA 
/ 
Spool Off 
COMMITT:
@&1.AddLog.ORA 
$Del &1.AddLog.ORA 
COMMIT ; 
@&1.SwtchLog.ORA 
$Del &1.SwtchLog.ORA 
COMMIT ; 
@&1.DropLog.ORA 
$Del &1.DropLog.ORA 
COMMIT ;
```
<span id="page-49-0"></span>2. 次のクエリを実行して、新しい REDO ログの構成を検証します。

SQLWKS> select group#, status, bytes from v\$log;

注: Oracle では、古い REDO ログ ファイルがアクティブである場合、削除することはできま せん。その場合は、ログ ファイルを手動で削除します。

### **REDO**ログ バッファ

REDO ログ バッファは Oracle のメモリ領域の一部です。DML が REDO ログ ファイルに 書き込まれる前に、DML の収集に使用されます。ログ ファイルへの書き込みは、トランザク ションのコミット、または REDO ログ バッファがいっぱいになったときのいずれかの時点で 発生します。AllFusion MM では比較的大きなトランザクションが生成されるため、ログ バ ッファ サイズを 163,840 バイトに設定してください。(単一のディスクに Oracle をインスト ールした場合は、ログ バッファ サイズを 655,360 バイトに設定します。)REDO ログ バッ ファ サイズを推奨値よりも小さな値に設定すると、I/O パフォーマンスが低下することがあり ます。大きな値に設定すると、より多くのメモリが必要になります。

REDO ログ バッファ サイズは、INIT.ora または INIT<SID>.ora ファイル内の LOG BUFFER パラメータを使用して定義されます。

### チェックポイント

Oracle のチェックポイントは、DML を REDO ログ ファイルから表領域ファイルに送信する イベントです。チェックポイントは常に REDO ログ ファイルの切り替え後に発生します。また、 あらかじめ定義済みの時間間隔で発生するように構成することもできます。AllFusion MM では大きなトランザクションが生成されるため、ログ切り替えの後にのみチェックポイントが 発生するようにして、I/O を最小限に抑えてください。

ログ切り替えの後にのみチェックポイントを発生させるには、INIT.ora または INIT<SID>.ora ファイル内の LOG\_CHECKPOINT\_INTERVAL および LOG\_CHECKPOINT\_TIMEOUT パラメータを設定しないでください。

# <span id="page-49-1"></span>ストレージ パラメータ

Oracle のオブジェクト ストレージ パラメータは、データベース内の各オブジェクトに割り当 てる領域の大きさを決定します。データベースの安定した運用と高いパフォーマンスを実現 するには、これらのパラメータを正しく設定することが重要です。ストレージ割り当てが不適 切な場合、データベース オブジェクトが領域を使い切ってしまい、モデルをリポジトリに保存 できなくなることがあります。ストレージ パラメータの設定内容が非効率な場合は、パフォー マンス上の問題が発生することがあります。これは、DML ステートメントの実行中に、処理 に時間のかかる領域管理操作が Oracle により実行されるためです。

ストレージ パラメータの推奨値は、モデルのサイズによって異なります。

- 小規模なデータ モデル: 1~50 エンティティ
- 中規模なデータ モデル: 51~100 エンティティ
- 大規模なデータ モデル: 100 エンティティ以上

### <span id="page-50-0"></span>ロールバック セグメント

ロールバック セグメントには、コミットされていないトランザクションによって実行されたすべ ての変更に対する UNDO 情報が含まれています。ロールバック セグメントは、データベー ス内のすべてのアクティブなトランザクションによって使用される共有リソースです。トランザ クションが開始すると、Oracle はそのトランザクションを特定のロールバック セグメントにバ インドします。トランザクション内の DML が実行されると、ロールバック セグメントの領域が 使用されます。大きなトランザクションでは、トランザクションの続行時に、ロールバック セグ メントで新しいエクステントの割り当てが必要になることがあります。トランザクションが終了 すると、正しく構成された Oracle データベースは追加のロールバック エクステントを解放し て、それらは他のロールバック セグメントで使用できるようになります。追加のロールバック エクステントが解放されるようにするには、各ロールバック セグメントに OPTIMAL パラメー タを構成します。

各ロールバック セグメントごとに最大 5 つのトランザクションを使用するように、INIT.ora ま たは INIT<SID>.ora ファイル内の TRANSACTIONS\_PER\_ROLLBACK\_SEGMENT パラメータを設定してください。モデルの規模(小、中、および大)に応じて、ロールバック セ グメントのストレージ パラメータに次の値を使用します。

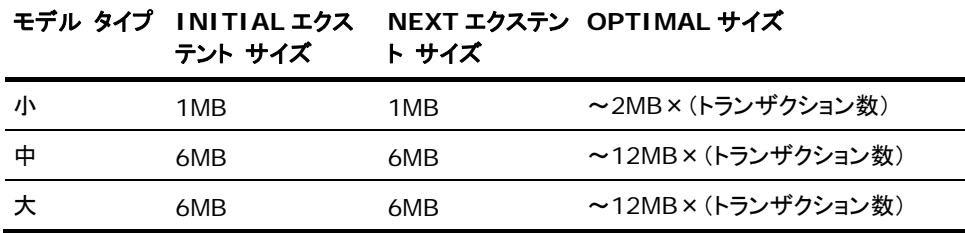

注: 上のテーブルで、「トランザクション数」とは、AllFusion MM から Oracle への同時接続 の最大数です。

Oracle では、ロールバック ログが適切に設定されていない場合、次のエラー メッセージが 表示されることがあります。

#### **ORA-01562** ロールバック・セグメント番号**:** *n* を拡張できません

### <span id="page-51-0"></span>ロールバック ログに最適な構成を設定する

大きなトランザクションでは、トランザクションの続行時に、ロールバック セグメントで新しいエ クステントの割り当てが必要になることがあります。トランザクションが終了すると、正しく構成 された Oracle データベースは追加のロールバック エクステントを解放して、それらは他のロ ールバック セグメントで使用できるようになります。追加のロールバック エクステントが解放 されるようにするには、各ロールバック セグメントに OPTIMAL パラメータを構成します。

### 大規模なデータベースのロールバック ログに最適な構成を設定するには

1. Oracle に SYS または SYSTEM としてログインします。次のクエリを実行して結果を表 示し、ロールバック セグメントの現在の構成を確認します。

SQLWKS> select SEGMENT\_NAME, INITIAL\_EXTENT, NEXT\_EXTENT, MIN\_EXTENTS, MAX\_EXTENTS, STATUS from dba\_rollback\_segs;

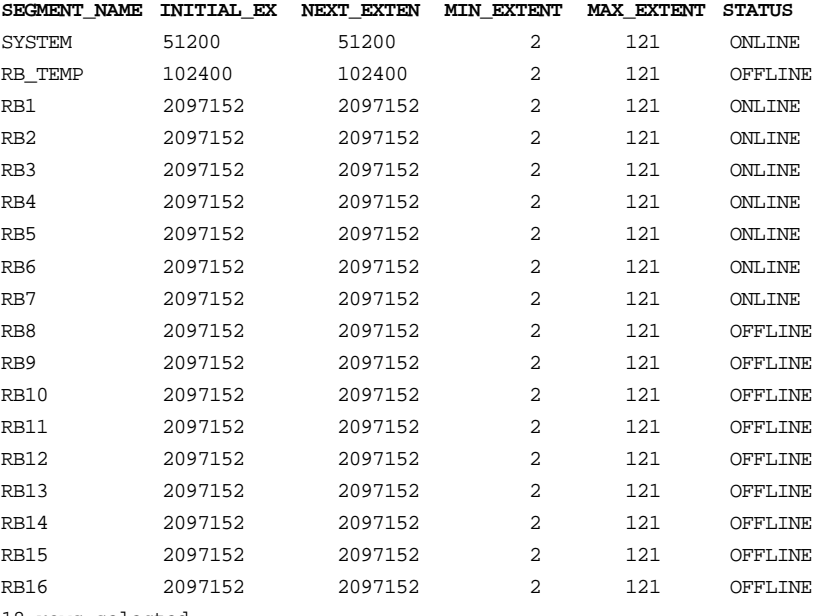

実行結果:

18 rows selected.

注: この例では、16 個のロールバック セグメントがあり、2MB の INITIAL エクステント、 2MB の NEXT エクステント、および 121MB の MAX エクステントが設定されています。

#### 2. 各ロールバック セグメントに対して次のクエリを実行します。

```
alter rollback segment rb1 offline; 
 drop rollback segment rb1; 
 create public rollback segment rb1 
tablespace rollback_data 
storage (initial 6M 
next 6M 
minextents 2 
maxextents 121 
optimal 12M); 
 alter rollback segment rb1 online; 
 alter rollback segment rb2 offline; 
 drop rollback segment rb2; 
 create public rollback segment rb2 
tablespace rollback_data 
storage (initial 6M 
next 6M 
minextents 2 
maxextents 121 
optimal 12M); 
 alter rollback segment rb2 online;
```
<各ロールバック セグメントに対して繰り返す>

このクエリにより、最適なロールバック セグメント構成として、6MB の INITIAL エクス テント、6MB の NEXT エクステント、2MB の MIN エクステント、121MB の MAX エク ステント、および 12MB の OPTIMAL が設定されます。

3. 次のクエリを実行して、ロールバック セグメント構成の変更を確認します。

SQLWKS> select SEGMENT\_NAME, INITIAL\_EXTENT, NEXT\_EXTENT, MIN\_EXTENTS, MAX\_EXTENTS, STATUS from dba\_rollback\_segs;

#### 実行結果:

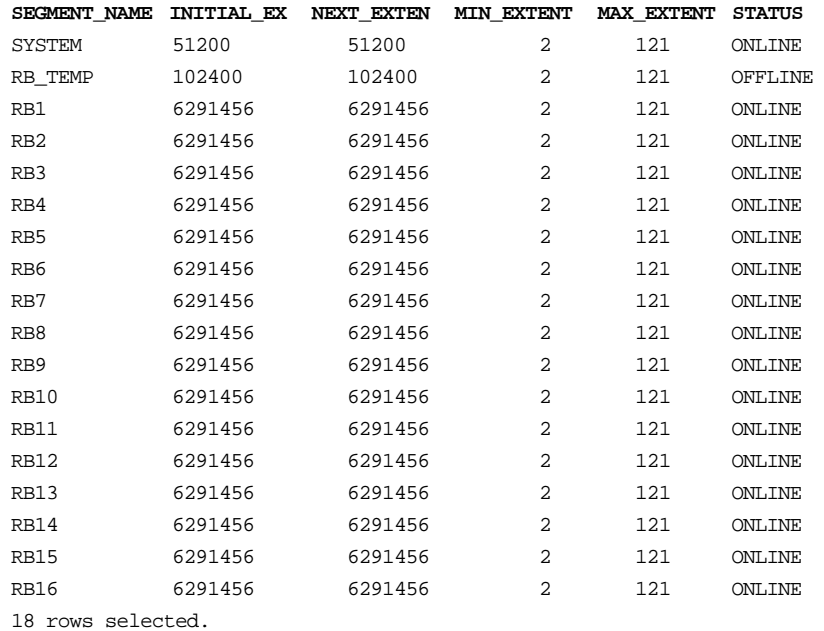

### <span id="page-53-0"></span>表領域

パフォーマンスを改善するために、インデックス用に複数の表領域を作成することができま す。その後、ソフトウェアをインストールした後に、インデックスの一部を他の表領域に移動 することができます。

次の表に、DATA および INDEX 表領域で推奨される初期サイズの一覧を示します。

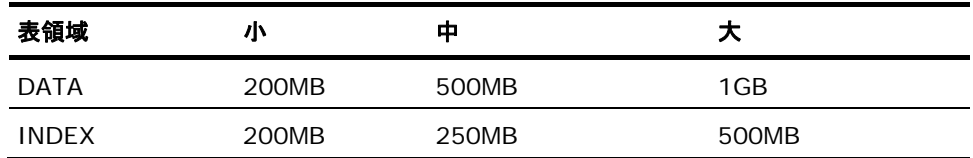

DATA および INDEX 表領域にこれらの初期サイズを設定すると、少なくとも 10 個のモデ ルまたはバージョンに対応することができます。

### 推奨される初期テーブル サイズ

次の表に、モデルの規模(小、中、および大)に応じて、最も重要なテーブルに推奨される INITIAL エクステント サイズ(キロバイト単位)の一覧を示します。

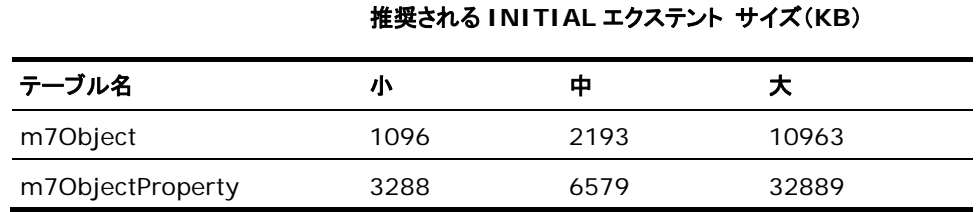

これらの INITIAL エクステント サイズを設定すると、1 つのモデルの 2 バージョンに対応す ることができます。これらの値は、CREATE TABLE ステートメントの STORAGE 句に設定す る INITIAL パラメータの推奨値です。NEXT エクステント サイズ(STORAGE 句の NEXT パ ラメータ)は、対応する INITIAL エクステント サイズの半分の値に設定する必要があります。

### 推奨される初期インデックス

次の表に、モデルの規模(小、中、および大)に応じて、最も重要なインデックスに推奨され る INITIAL エクステント サイズ(キロバイト単位)の一覧を示します。

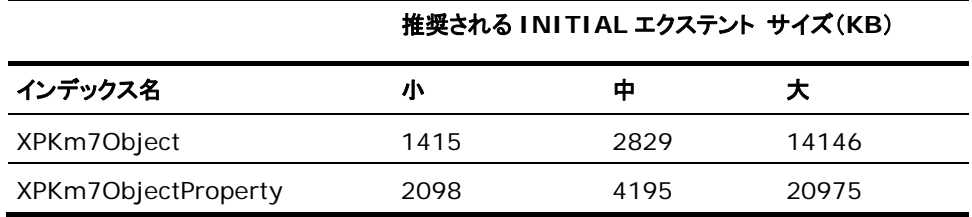

# <span id="page-54-0"></span>索引

## M

Microsoft SQL Server アップグレードの推奨事項 • 20 サーバー チューニングの推奨設定 • 41 作成 • 29 初期化 • 15 接続 • 31 設定 • 16 データベース作成の要件 • 10 データベースの配置 • 42 変換 • 24 メンテナンス • 46

# O

Oracle Server Oracle SQL コマンド • 37 Transact SQL コマンド • 32 アップグレードの推奨事項 • 20 初期化 • 17 接続 • 37 チューニングの推奨事項 • 48 データベースの作成 • 33 変換 • 26 ユーザーの作成 • 38

## S

Sybase Server アップグレードの推奨事項 • 20 サーバー チューニングの推奨設定 • 41 初期化 • 15 接続 • 32 データベースの作成 • 30 変換 • 24

# あ

アップグレード AllFusion MM • 19 推奨事項 • 19 ソフトウェア • 21 インストール AllFusion MM オブジェクト • 37 AllFusion MM の初期化 • 11 管理ファイル • 12 ソフトウェア アップグレード • 21

## か

クライアント/サーバー 理解 • 8

# さ

作成 Oracle ユーザー • 38 データベース • 29, 32 表領域 • 38 推奨事項 インデックス • 58 ディスク • 48 テーブル サイズ • 58 セッション データベースへの接続 • 40

### た

```
チェックポイント • 54 
データベース
  アップグレードの推奨事項 • 19 
  オプション • 45 
  構成 • 49 
  作成 • 10, 29 
  作成後のタスク • 31 
  初期化 • 11, 15, 17 
  接続 • 39 
  チューニング パラメータ • 44 
  データベースとログのサイズ変更 • 45 
  配置 • 42 
  変換 • 22, 23, 24, 26 
  メンテナンス • 46 
トランザクション ログ • 44
```
## は

バッファ キャッシュ • 50 表領域 • 58

# ま

モデリング ワークグループ • 7, 8

# や

要件 システム • 8, 10